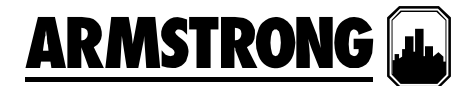

文件编号: 62.803CH<br>日期: 2010年1月1 2010年1月10日 取代文件: 新建 日期: 新建

### 安装和操作说明

## 整体增压系统

## 带标准控制器的 **IVS** 增压系统

阿姆斯壮整体增压系统完全由本厂组装、测试和调节,然后将整体机组发运至工作地点,用户可随时将其集成至吸入和排放管道中, 而且通电即用。 这些说明介绍了在安装、调试和操作时应遵守的步骤,以确保最佳的性能和可靠性。 当联系厂家请求协助时,请提 供设备的序列号和其它相关数据,例如电机的电流强度、电压、吸入压力和排放压力。

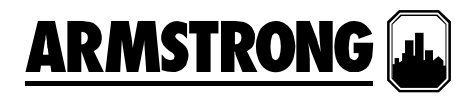

### 目录

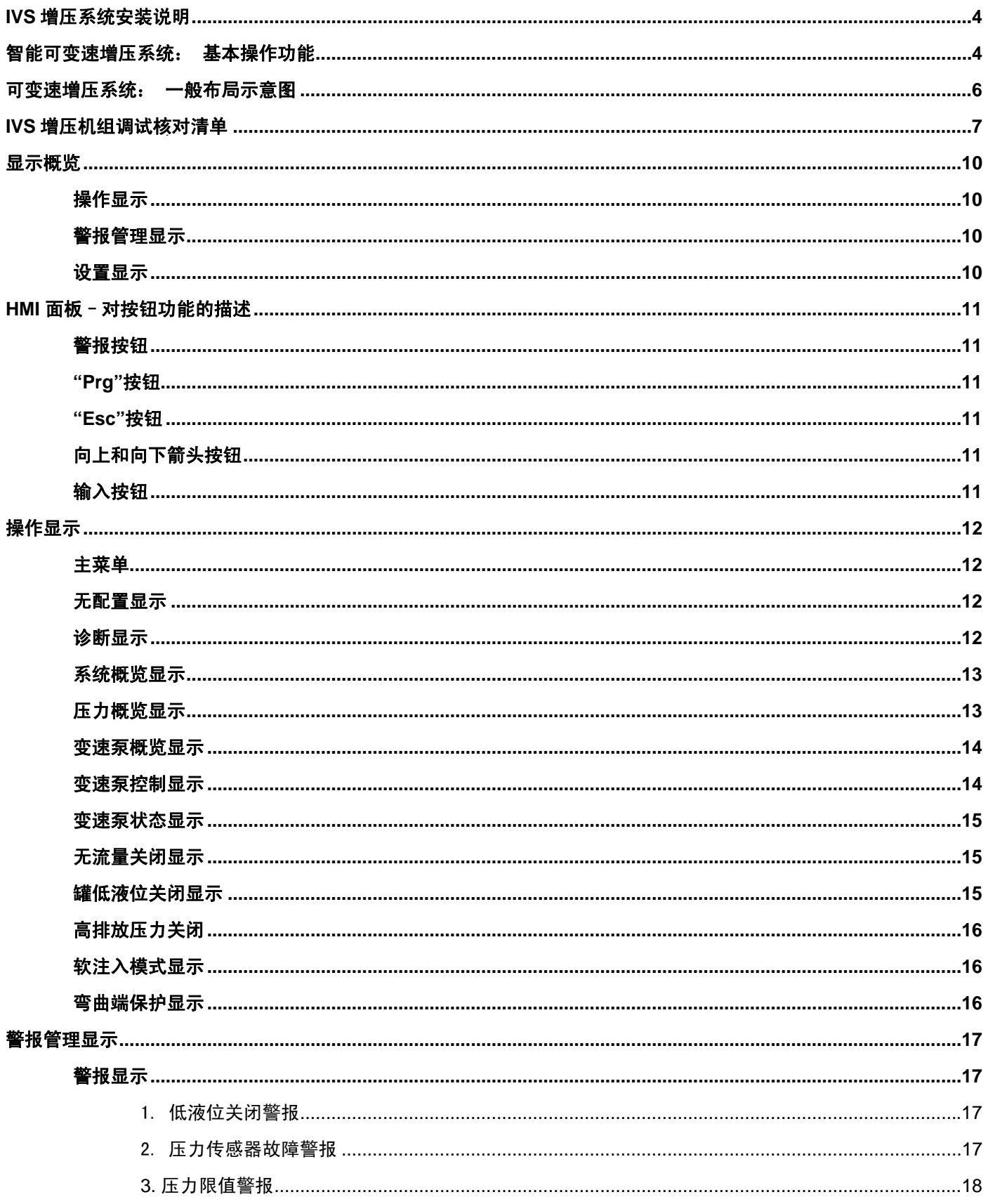

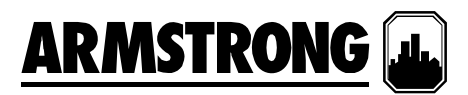

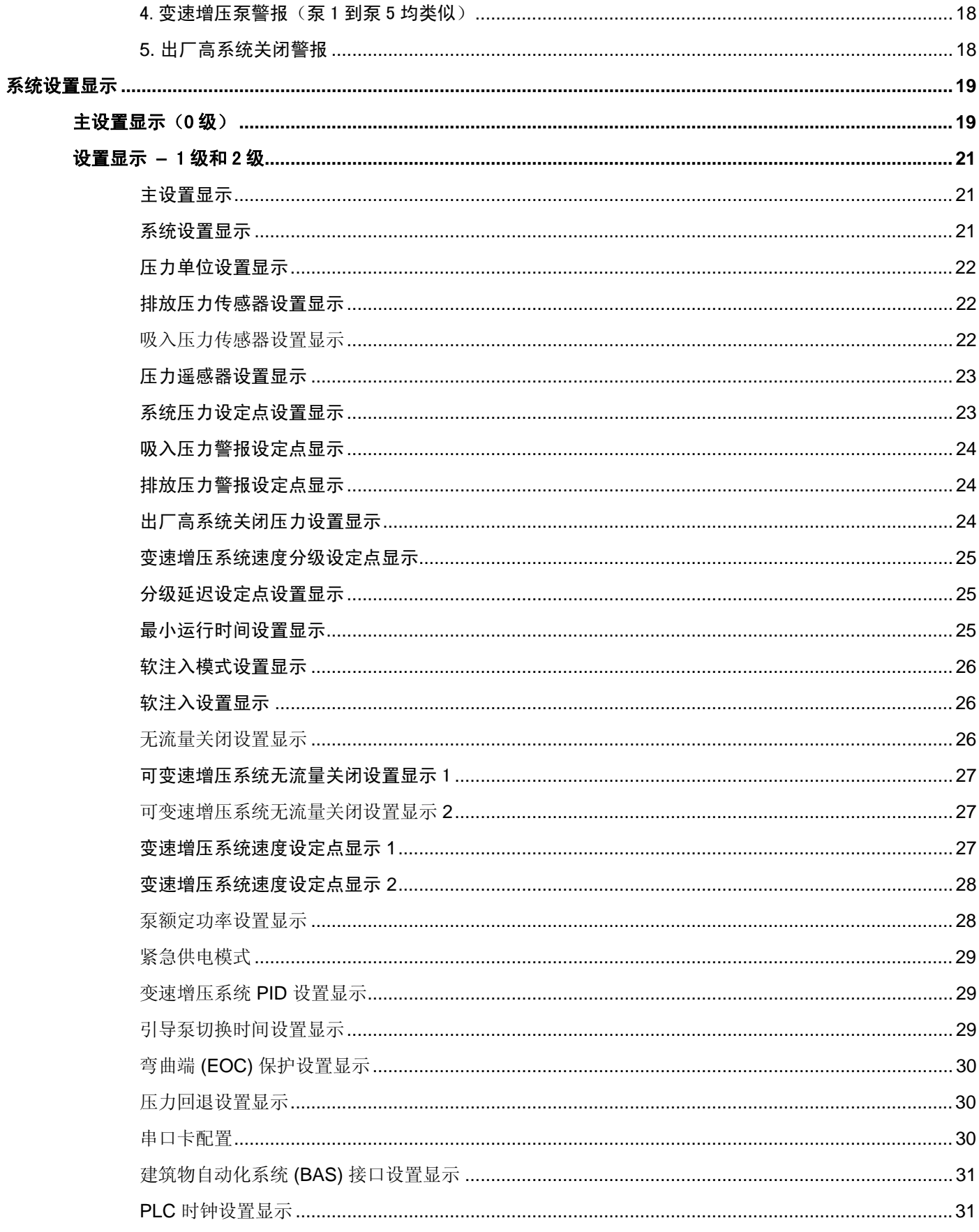

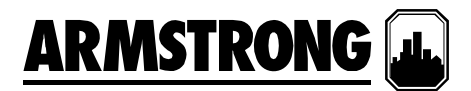

#### **IVS** 增压系统安装说明

存放 - 确保将所有组件存放在尽量洁净的地方。除非准 备安装设备,否则请勿拆开板条箱或塑料包装。

拆开板条箱 - 将设备从板条箱中取出后,检查设备是否 完好,同时确认收到的所有组件与装箱单上列出的项目 一致。如有缺件或损坏,请立即报告。

安放 - 将设备安放在便于检查和维修的位置。提供足够 的空间用于撤泵,同时也方便进入控制面板内部。

地基 - 地基应足以承受并吸收任何震动,并且为底盘提 供永久的刚性支持。 符合要求的混凝土地基应约为整体 设备的 2-1/2 倍重。

地脚螺栓 - 按照装配图所示安装合适大小的地脚螺栓, 在混凝土中应插入套管,以便在浇筑混凝土后调整螺 栓。套管直径应为螺栓直径的 2-1/2 倍。

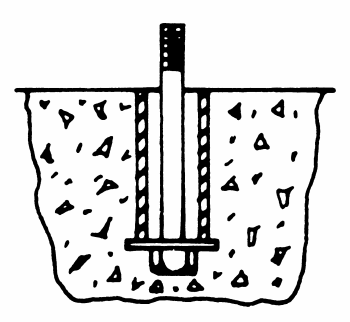

水平 - 当设备安放在地基上面后,在底盘下的地脚螺栓 的两侧插入厚度约为 1" 的金属楔子。 调整楔子,直到 吸入和排放集合管达到完全水平。 使用水平仪测量吸入 和排放法兰可检查是否水平。 完成水平检查后,应均匀 地拧紧地脚螺栓。 在这个步骤中不要过度拧紧螺栓。 管道 - 吸入管和排出管应给予单独的支撑,以确保在连 接管道时不会给整体设备施加任何拉力。 所有连接管道

#### 智能可变速增压系统: 基本操作功能

每一台阿姆斯壮智能可变速(IVS)整体系统 – 无论其尺寸或 额定的马力如何 – 都包含了十二(12)项基本的操作功能, 如下所示:

1. 对于连续运行或间歇运行系统 - 通过结合使用泵速、功 率和设定点压力,可以让泵实现有序的启动和停止操 作。 如果引导泵全速工作,但未保持设定点压力,则设 定点压力控制系统将启动一个滞后泵。当引导泵达到

工程应准确定位 - 请勿尝试将吸入或排出管道强行卡入 位置。

接入电源 - 应通过总接头旁边的面板上端将电源接进 来。注意,这是面板上唯一要求使用的电路连接。

首次运行 - 打开主供给阀以及整体设备在吸入和排放侧 的隔离阀。将所有泵选择开关置于"关"位置,并且同时 关闭主断开关。暂时将 1 号泵切换到"开"或"手动"位 置,然后检查电机的转动。转动应与箭头方向保持一 致,也就是说当从电机顶部向下看时,电机应顺时针方 向旋转。

如果电机的运转方向错误,将控制面板的总电源接头上 的两个连接互换。 这可以确保其它泵的正确运转,因为 在设备发送前所有电机已经定相为执行相同的旋转。

在设置了正确的旋转后,将 1 号泵切换到"打开"或"手 动"位置,并且让泵运转几分钟以检查其噪声、振动 等,同时检查管道是否有泄漏。包装中的其它泵重复此 检查步骤。

调整 – LCD 界面让用户能够访问可调整的设定点、警 报和定时器。其它设备不需要调整。

对设定点、警报和定时器的操作和调整步骤将在第 5 页 到第 28 页中介绍。

特别注意,所有设备在出厂时已经过预设,一般需要进 一步调整。

自动操作 – 要将设备设置为自动操作, 请将所有隔离阀切换到全开位置, 关闭主断开关并将所有泵切换到"自动"位置。

100% 速度, 或者未满足电机铭牌上标注的最大功率和 系统压力,则二级泵(滞后泵)将自动启动。滞后泵启 动后, 泵控制器中的时钟将使滞后泵至少运行一分钟, 以防止该泵循环打开和关闭。在三泵、四泵和五泵系统 中,当组合泵达到 100%速度,或者未满足电机铭牌上 标注的最大功率和系统压力时,则第三、第四和第五个 泵也会按上述机制被启动。 在需求下降时,相同顺序的 操作将逆向发生。

# **ARMSTRONG**

- 2. 直接与单个泵电机相连的变频驱动系统(VFD)将控制泵 的每分钟转速。从排放压力传送器发出的模拟信号将 与在操作员面板中输入的所需设定点进行比较。然 后,泵逻辑控制器将指示 VFD 加速或减速,以便达到 或保持系统的设定点压力。
- 3. 每一套系统中都内置了低吸入压力或低液位关闭警 报,以保护泵不出现吸入失压或供水中断。如果由吸 入压力传送器测量的供水压力低于 5psi 或者水箱液位 开关(由其它设备提供)向面板发送信号,则泵控制 器将禁止泵运行。在控制面板的警报页中,通过"低吸 入压力"或"低吸入液位"这样的警报描述来表示此种状态。
- 4. 除了"低吸入压力"/"低液位保护"警报外,可变速管道增 压系统还附带了以下标准警报功能:
	- 高吸入压力关闭
	- 低吸入压力关闭
	- 高系统压力关闭
	- 低系统压力关闭
- 5. 如果电机或驱动过载,或者无法运行,则序列中的下 一个泵将自动启动。
- 6. 默认条件下,引导泵的状态每工作 24 小时轮换一次。 第一个处于"自动"位置的泵视为引导泵。 HOA 开关位 于单个泵控制屏幕上。 轮换包括了所有值勤泵和可选 的备用泵。
- 7. 通过驱动参数控制和压力监控可实现无流量关闭。 一 旦无需求状态达到 5 分钟,控制器将提高泵速,同时 在关闭前向降水箱或系统另外施加 5 psi 的压力。
- 8. 每一次系统重新启动都会植入 15 秒的延迟。 在启动 后,泵将提速以达到要求的设定点压力。
- 9. 当首次启动增压系统或者在出现任何断电情况后,"软 注入模式"将启用。在启动后,泵将缓慢提速以达到"软 注入"设定点压力,或者在运行 5 分钟后返回到正常工 作模式。
- 10. "压力回退模式"将作为标准模式被启用。系统压力设定 点将以百分比或流量减少的形式呈线性降低。
- 11. 当启用了"紧急供电模式",并且在收到"紧急供电"数字信 号后,电源和控制将仅限制在引导泵上,而且"低系统压 力关闭"将被禁用,同时启用"紧急供电低系统压力"警报。 在"紧急供电模式"期间将有一台泵机运行,当信号取消并 且最低运行定时器到期后,系统将切换为"正常模式"。
- 12. 可变速控制器在出厂时即提供了多达 7 个"常开"(NO) 干式接点以用于远程监控。接点位于泵控制器左上方 部位,并且表示以下状态:
	- 1、2 排放压力传感器
	- 3、4 吸入压力传感器
	- 5、6 远程启动
	- 7、8 液位开关 1(由其它设备发出)
	- 9、10 紧急供电(由其它设备发出)
	- 11、12 系统警报
	- 13、14 泵正运行

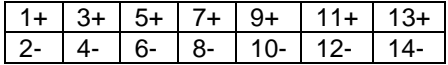

通信选项

(除了 BACnet (IP/ENET) 外都是串行连接)

15、16 – BAS 通信

- 17、18 BAS/VFD 接地
- 19、20 VFD 通信

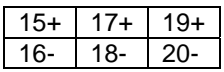

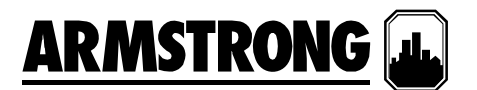

可变速增压系统: 一般布局示意图

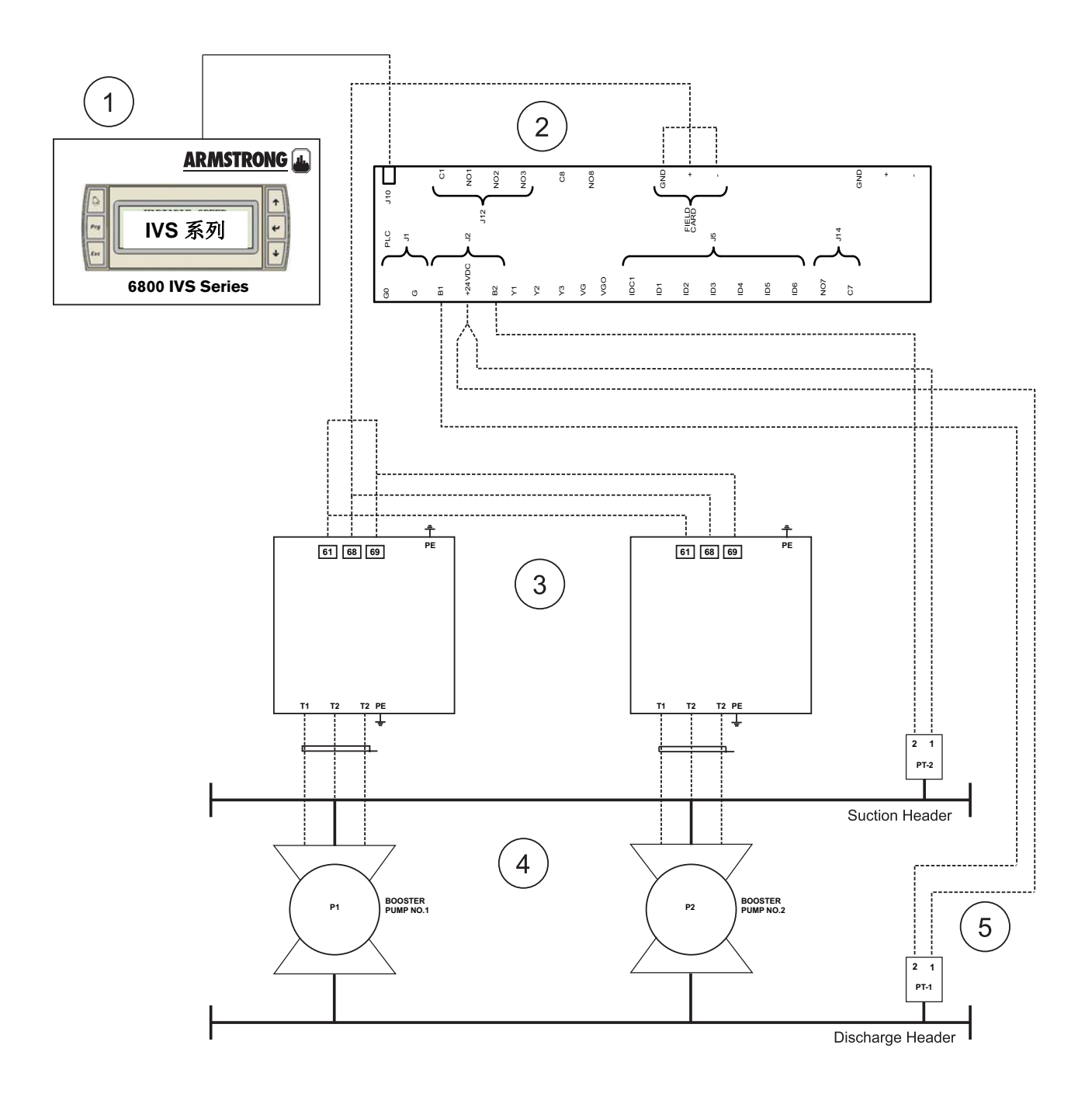

## **ARMSTRONG**

#### **IVS** 增压机组调试核对清单

以下是关于启动并调试阿姆斯壮消防泵的逐步操作指南。每套系统都要完成一份核对清单!您必须遵守并填写以下所有字段,以确 保对增压系统的各个方面都进行了检查和设置以使其正常工作。在填好此清单后,它要求最终用户/总承包商签字确认已完成的工 作,证明最终批准该泵符合规格,能够正常工作。请提交此调试检查清单以及工作发票/启动工作补偿,以便迅速及时地获得已完成 工作的付款!

#### 无检查清单 **+** 启动数据表 **=** 不完整的启动!

#### 除非另有说明,否则所有字段必须填写!

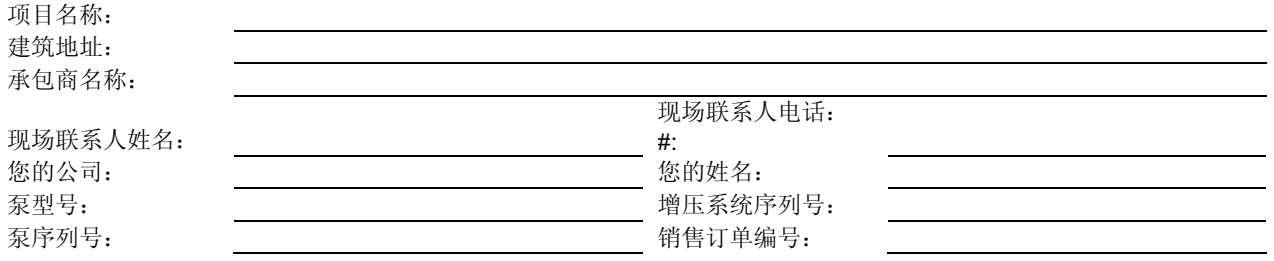

#### 注:

- GC = 总承包商
- BAS = 建筑物自动化系统

#### 启动前的包装物品:

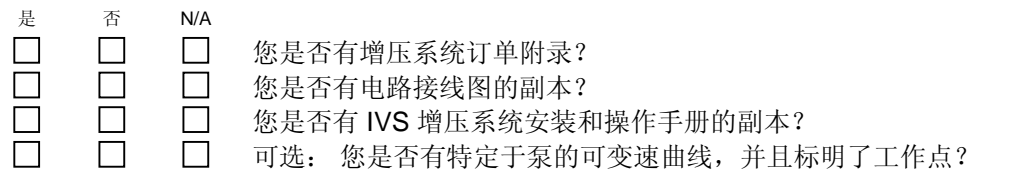

#### 启动前的安排:

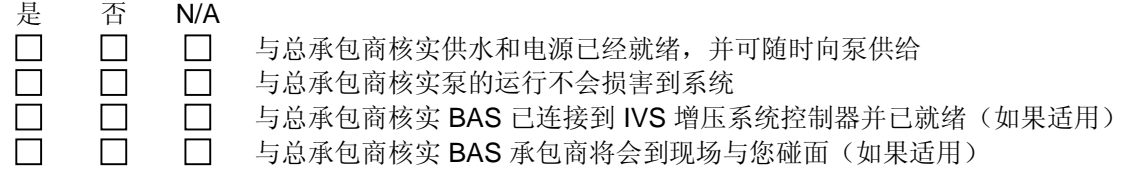

#### 通电前的检查清单:

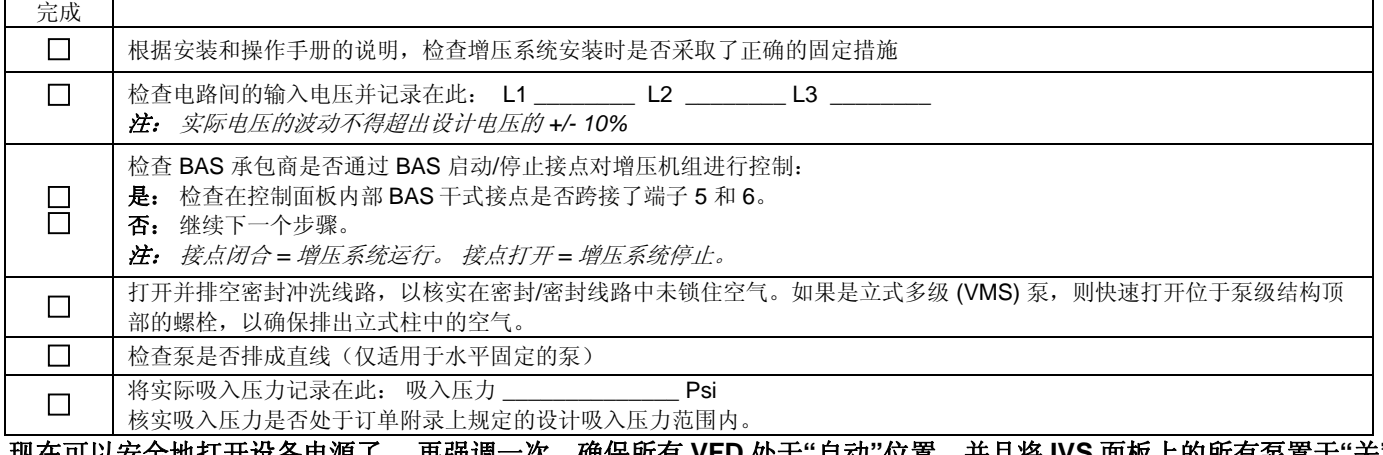

#### 现在可以安全地打开设备电源了。 再强调一次,确保所有 **VFD** 处于**"**自动**"**位置,并且将 **IVS** 面板上的所有泵置于**"**关**"** 位置以防止泵意外运行。

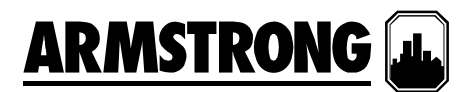

#### 增压面板参数检查清单:

使用 2 级密码登录进入"设备"屏幕以开始调试。浏览所有参数,核实下面的订单附录和记录。 重要说明:每个屏幕在左下角都提供了"保存"功能。如果做出更改,确保保存每个屏幕中的所有更改!完成设置后,确 保执行"保存默认"操作。

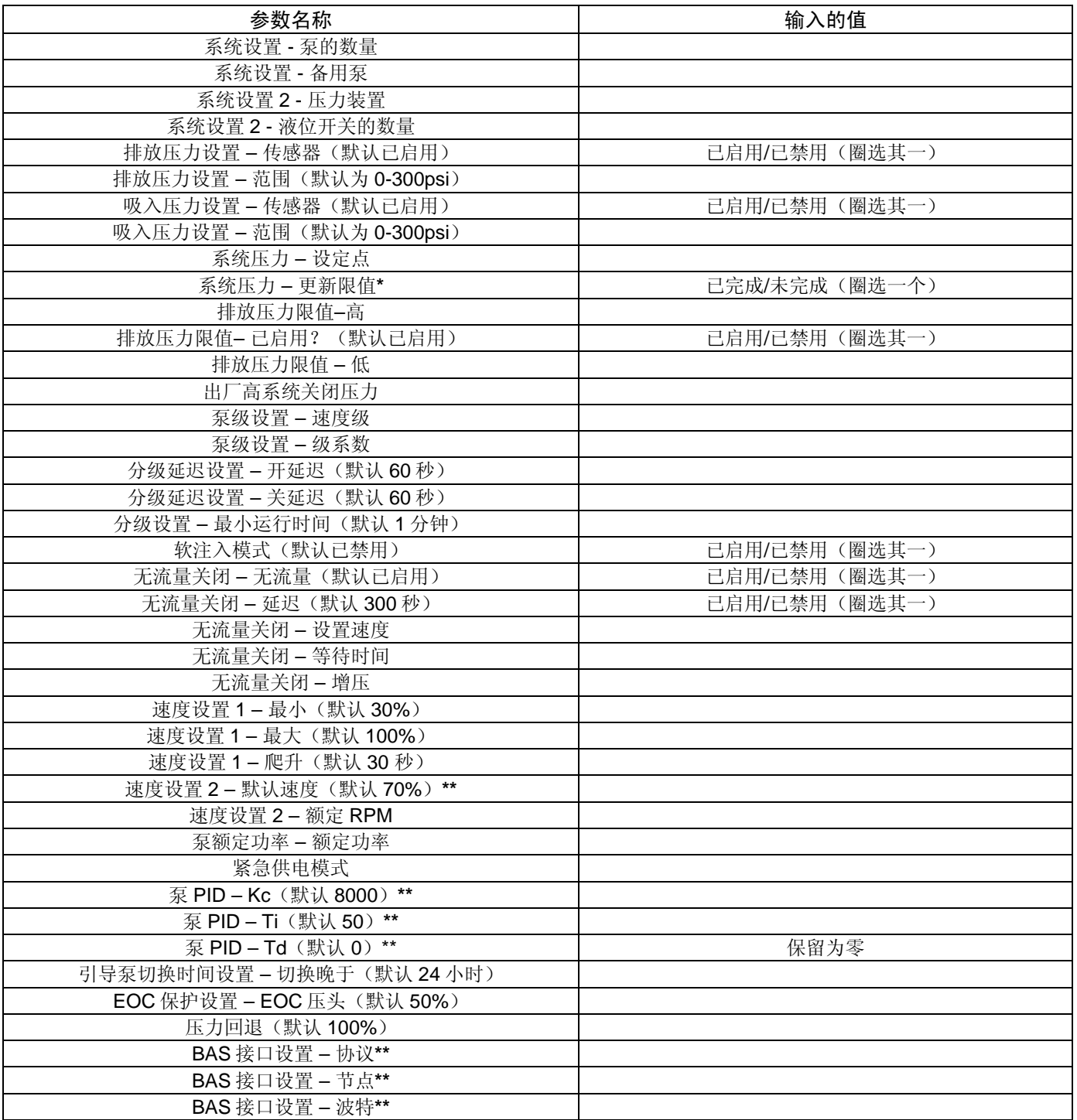

#### 记住将所有更改保存为默认值,并且将所有泵设置回**"**自动**"**位置!

**\*** 当更改设定点时也需要更改此参数。一旦将其更改为"确定"并按返回键,它将恢复为"是"并立即生效。

**\*\***此参数取决于现场条件/数据。请咨询相关方(总承包商、BMS 合同方,等等)并执行测试以查看系统表现是否可接受。

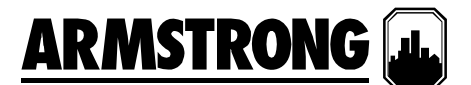

#### **PID** 调节:

完成

- $\Box$ 将系统主断切换为"关"
- $\Box$ 等待排放压力与吸入压力间达到均等
- $\Box$ 将系统主断切换为"开"
- $\Box$ 系统要达到排放压力设定点的 95%所需要的时间 - \_\_\_\_\_\_\_\_\_\_\_\_ 分钟
- $\Box$ 如果上述时间大于 2 分钟, 则一次性将 PID 值调整不超过 5%并重新测试

#### 从吸入压力到达到排放压力设定点的 **95%**的最终系统爬升时间: **\_\_\_\_\_\_\_** 分钟

#### **PID** 调节注释:

**Kc** 控制步长 – 降低此值将增加反应量,增加此值将降低反应量。 **Ti** 控制步进率 – 降低此值将加快反应速度,增加此值将减慢反应速度。 **Td** 可向系统添加延迟。请勿使用此参数。

### 记住 - 如果有疑问, 请保留出厂的 PID 默认值!

#### 无流量关闭 **(NFS)** 测试:

完成

- $\Box$ 检查并确保所有泵处于"自动"位置(在 PLC 和 VFD 上)
- $\Box$ 当系统运行时,从建筑物回路中隔离增压系统(空载运行)
- $\Box$ 在爬降并最终关闭到只有一个泵时,泵应继续保持设定点。
- $\Box$ 300 秒(默认)后,单泵将爬升到您的 NFS 压力设定点, 然后再关闭

#### 签字确认:

在这份启动检查清单上签字确认,即表示双方均承认此检查清单中所列的设备已核实无误,并且能够按所列设备的销售 订单完全正常工作和运行。

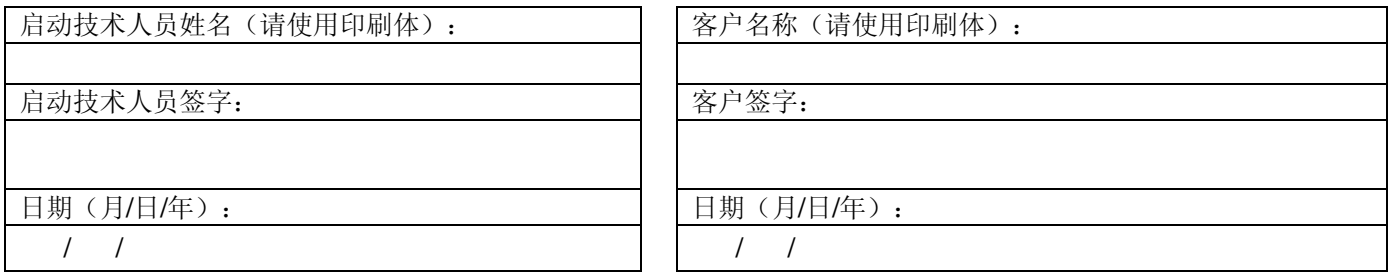

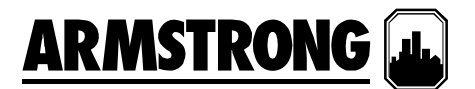

#### 显示概览

IVS NA标准 VFD 增压 HMI可分成三组显示:操作、设置和警报管理。操作员可使用操作显示来查看和控制增压泵。 设置屏 幕用于设置、查看、保存和恢复系统特定设置(例如,泵数、传感器范围等)。 警报管理屏幕用于显示当前的警报。

每一组显示包含的项目清单如下所示:

#### 操作显示

- 主菜单
- PLC 诊断
- 系统概览
- 压力概览
- 变速泵概览
- 变速泵控制
- 变速泵状态

#### 警报管理显示

- 警报屏幕
	- o 罐 1 低液位关闭警报
	- o 罐 2 低液位关闭警报
	- o 排放压力传感器故障警报
	- o 吸入压力传感器故障警报
	- o 低吸入压力关闭警报
	- o 高吸入压力关闭警报
	- o 低排放压力关闭警报
	- o 高排放压力关闭警报
	- o 泵 1 到泵 5 运行反馈警报
	- o 泵 1 到泵 5 驱动故障警报
	- o 出厂高系统关闭警报
	- o 没有更多警报

#### 设置显示

设置显示可分为三个级别,每个级别中包含了相同数量的显示,但具有不同的访问等级。0 级设置显示仅可查看,不能 进行调整。1级设置显示可用于更改系统设置,以及恢复系统的出厂默认值。2级设置显示可用于更改系统设置,保存 和恢复系统的出厂默认值。要访问1级和2级,操作员需要输入正确的密码:1级密码为 9393,2 级密码为 2323。

每一个级别的设置显示清单如下所示:

- 主设置屏幕
- 系统设置
- 排放压力设置
- 吸入压力设置
- 系统压力设定点设置
- 吸入压力警报设定点
- 排放压力警报设定点
- 滞后泵 1 到 4 变速分级设定点
- 分级延迟设定点
- 滞后泵 1 到 4 最小运行时间设定点
- 软注入模式设置
- 软注入变速设置
- 无流量关闭延迟设定点
- 无流量关闭速度设定点
- 无流量关闭增压设置
- 变速范围设定点
- 默认速度设置
- 泵额定功率设置
- PID 控制设置
- 引导泵切换时间设定点
- 弯曲端 (EOC) 保护设置
- 压力回退
- 建筑物自动化系统 (BAS) 接口设置
- PLC 时钟设置

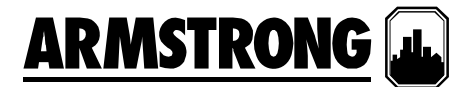

#### **HMI** 面板–对按钮功能的描述

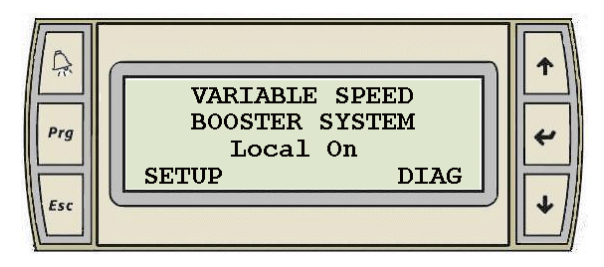

显示面板中包含六个按钮:

#### 警报按钮

 $\begin{picture}(20,20) \put(0,0){\line(1,0){10}} \put(15,0){\line(1,0){10}} \put(15,0){\line(1,0){10}} \put(15,0){\line(1,0){10}} \put(15,0){\line(1,0){10}} \put(15,0){\line(1,0){10}} \put(15,0){\line(1,0){10}} \put(15,0){\line(1,0){10}} \put(15,0){\line(1,0){10}} \put(15,0){\line(1,0){10}} \put(15,0){\line(1,0){10}} \put(15,0){\line(1$ 

Ŗ

- 如果没有激活的警报,则警报按钮将呈白色稳定显示。
- 当警报激活时,警报按钮将呈红色闪烁。
- 按警报按钮将调出警报显示。
- 如果警报被重置,则警报按钮将呈白色稳定显示。
- 如果警报被重置但仍有激活的警报,则警报按钮将呈红色稳定显示。
- 如果没有激活的警报,则警报按钮将呈白色稳定显示。

#### **"Prg"**按钮

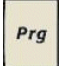

Esc

任何时候按"Prg"按钮将调出主菜单显示。

#### **"Esc"**按钮

- 按"Esc"按钮将让您返回上一个显示层。
- 例如,在"泵状态"显示中按"Esc"按钮将调出"泵概览"显示。

#### 向上和向下箭头按钮

- 当光标位于屏幕的左上角时,按向上或向下箭头按钮可切换显示。  $\downarrow$ 
	- 当光标位于某个数字值之上时,按向上或向下箭头按钮可切换数值。
	- 当光标位于某个模拟值之上时,按向上或向下箭头按钮可分别增加或减小它的数值。

#### 输入按钮

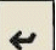

1

按输入按钮会将光标移到显示屏幕中的控制值上,顺序是从上至下,从左至右。

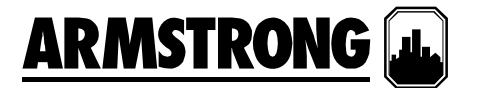

#### 操作显示

#### 主菜单

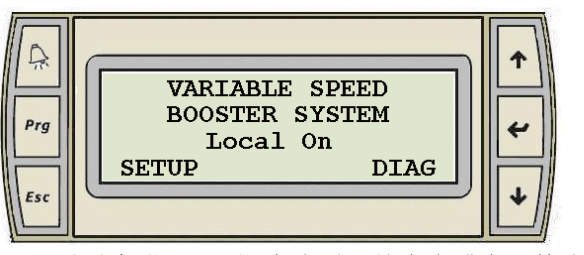

- 它将显示变速增压系统的主菜单。
- 任何时候按"Prg"按钮将调出主菜单显示。
- 当光标位于屏幕的左上角时,按向上或向下箭头按钮可在激活 的操作显示屏幕间切换:主菜单、系统概览、压力概览、泵概 览和泵控制。
- 按"输入"键可以依次将光标移至"远程"的"R"字母、"设置"的"S"字 母以及"诊断"的"D"字母上。
- 当光标位于"远程"之上时,按向上或向下箭头可在"远程"与"本地"间切换。显示的文字将切换为"远程"和"本地"。
- 当光标位于"设置"之上时,按向上或向下箭头将调出主设置屏幕(0 级)。
- 当光标位于"诊断"之上时,按向上或向下箭头将调出 PLC 诊断屏幕

#### 无配置显示

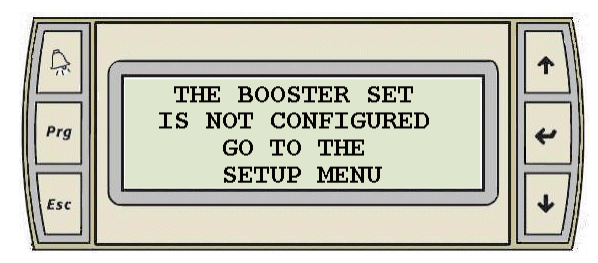

 如果增压系统还未进行设置,则此显示和主菜单显示将是唯一 的操作屏幕。

#### 诊断显示

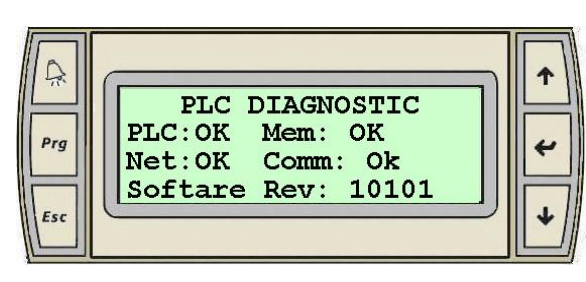

- 第 2 和第 3 行指出了 PLC、存储器、网络和通信状态。
- 按"Esc"键将调出主菜单。

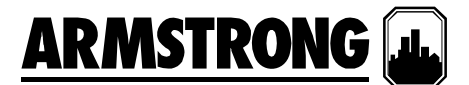

#### 系统概览显示

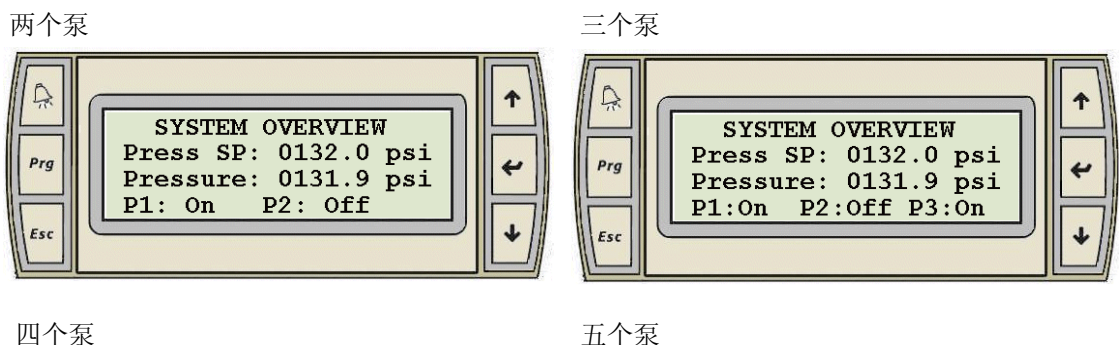

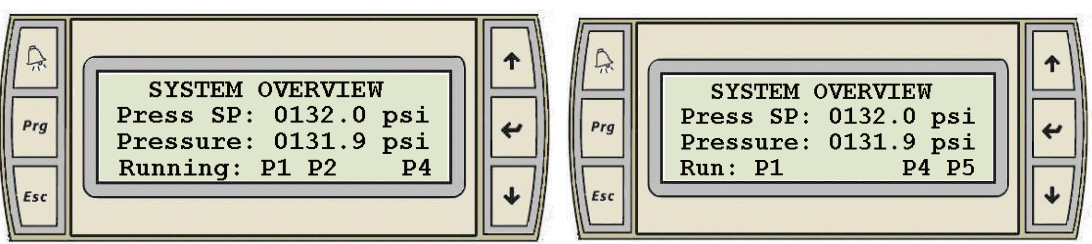

- 显示了选定泵数的系统概览屏幕将是唯一被激活并显示出来的屏幕。
- 此显示屏幕仅供查看
- 当光标位于屏幕的左上角时,按向上或向下箭头按钮可在激活的操作显示屏幕间切换。
- 第一行显示的是系统压力设定点。
- 第二行显示的是实际系统压力值。
- 第三行显示了各个泵是处于"开"还是"关"状态(在4或5个泵的情况下, "P#"表示正在运行的泵数)。

#### 压力概览显示

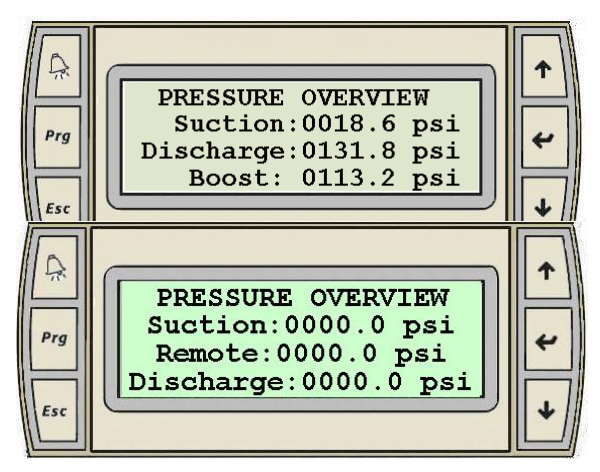

- 仅当启用了吸入压力传感器时,此屏幕才会被激活并显示出来。
- 此显示屏幕仅供查看
- 当光标位于屏幕的左上角时,按向上或向下箭头按钮可在激 活的操作显示屏幕间切换。
- 此屏幕显示了实际已启用的吸入、排放和远程压力值。 它还 将计算泵的增压。

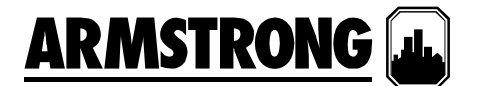

#### 变速泵概览显示

两个泵 三个泵

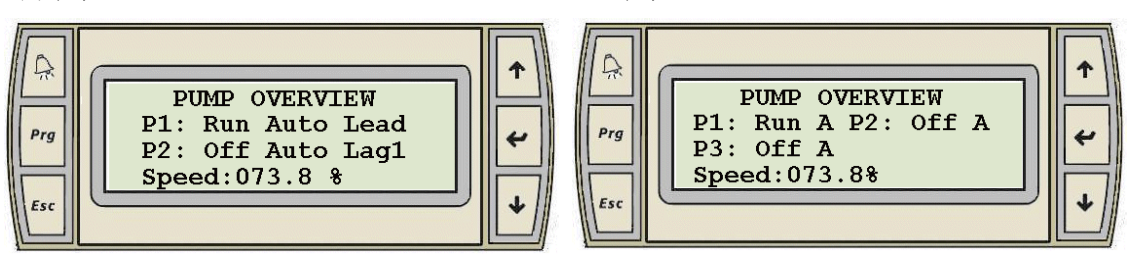

四个泵 2008年10月11日 10月21日 10月21日 10月21日 10月21日 10月21日 10月21日 10月21日 10月21日 10月21日 10月21日 10月21日 10月21日 10月21日 10月

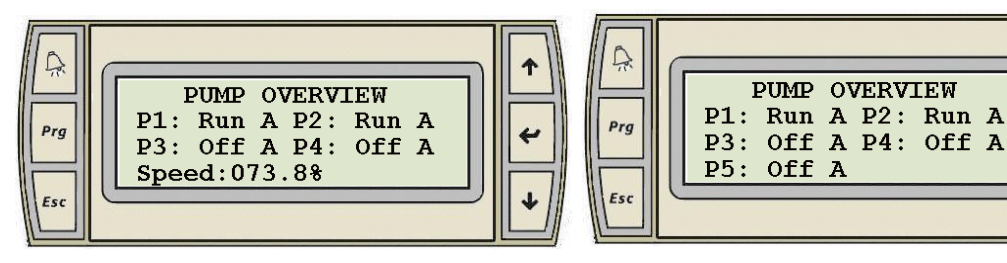

- 显示了选定泵数的泵概览屏幕将是唯一被激活并显示出来的屏幕。
- 此显示屏幕仅供查看
- 当光标位于屏幕的左上角时,按向上或向下箭头按钮可在激活的操作显示屏幕间切换。
- 每个泵都会显示此屏幕:运行反馈"关"或"运行",以及模式"手动"、"关"、"自动"或者"H"、"O"、"A"。
- 此屏幕还将显示泵速并指明引导泵。

#### 变速泵控制显示

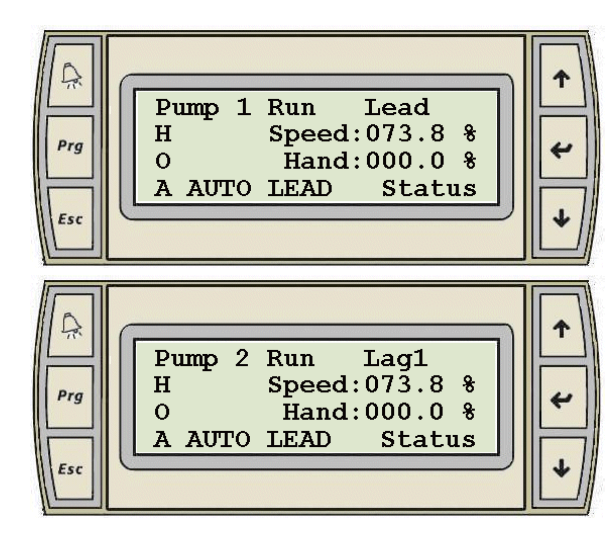

- 泵 1 到泵 5 都具有类似的显示。
- 只有对应所选泵数的屏幕才会被激活并显示出来。例如,如果在 泵设置显示中将泵数设置为 2, 则仅有泵 1 和泵 2 的控制显示被 激活。
- 当光标位于屏幕的左上角时,按向上或向下箭头按钮可在激活的 所有操作显示屏幕间切换。
- 显示以下与泵相对应的信息:
- 最上面一行表示泵数、泵的运行状态(运行、停止)以及泵的并 联状态(引导、滞后 1、滞后 2、滞后 3 或滞后 4)。
- 位于屏幕左侧的第 2、3、4 行用于选择泵模式:手动(H)、关(O) 或自动(A)。
- 泵模式显示在第 2、3、4 行, 位于 H-O-A 选择器的旁边。上面的 图片显示泵处于"自动"模式。
- 屏幕右侧的第二行显示了泵速。
- 屏幕右侧的第 3 行用于设置"手动"模式下的泵速。
- 按"输入"键可按以下顺序移动光标:H、O、手动、A、引导、状态,然后回到左上角。
- 当光标处于"H"、"O"或"A"之上时,按向上或向下键可将泵模式相应地更改为"手动"、"关"和"自动"。
- 当光标位于"手动"之上时,按向上或向下箭头按钮可分别增加或减小处于"手动"模式下的泵速。 如果要将"手动"模式 下的速度设置为所需的值,则您必须按"输入"键以使控制器使用新的手动速度值。
- 当光标位于"引导"之上时,按向上或向下箭头可将泵设置为引导泵。只有当泵处于"自动"模式并且没有发出警报时, 才能将其设置为引导泵。
- 当光标位于"状态"之上时,按向上或向下箭头将调出泵状态显示。

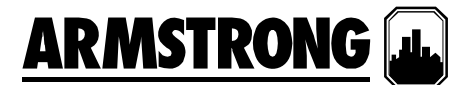

#### 变速泵状态显示

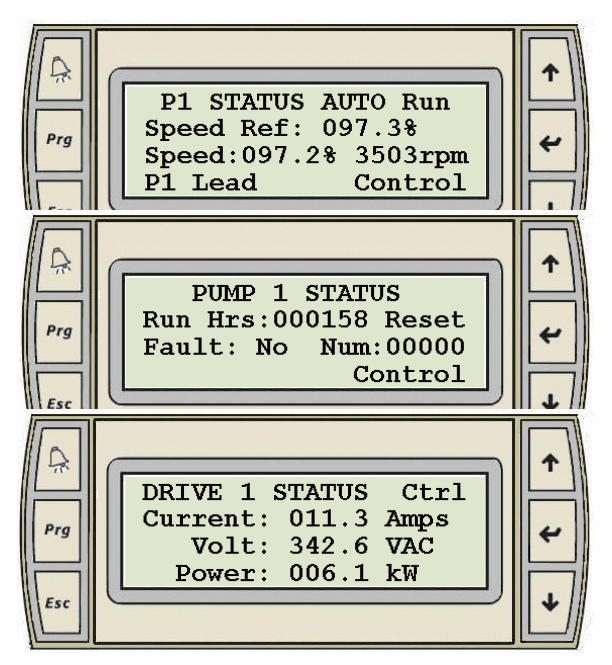

- 泵 1 到泵 5 都具有类似的显示。
- 只有对应所选泵数的屏幕才会被激活并显示出来。
- 当光标位于屏幕的左上角时,按向上或向下箭头按钮可在激活 的所有泵状态显示屏幕间切换。
- 显示 1 的第 1 行表示泵模式"手动-关-自动"以及运行反馈"关"和 "运行"。
- 显示 1 中第 2 行表示速度基准。
- 显示 1 中第 3 行是以百分比表示的实际驱动速度和 RPM。
- 显示 1 中第 4 行表示泵的并联状态"引导、滞后 1、滞后 2、滞 后 3 或滞后 4"。
- 显示 2 中第 2 行表示自上一次重置后总的运行小时数。
- 显示 2 中第 3 行表示驱动系统是否故障,以及相应的故障号。
- 显示 3 中第 1 行到第 3 行表示驱动系统的电流、电压和功率。
- 按显示 1 和显示 3 中的"输入"键可按以下顺序移动光标: 控 制,然后返回到左上角。
- 按显示 2 中的"输入"键可按以下顺序移动光标: 重置、控制, 然后返回到左上角
- 当光标位于"重置"之上时,按向上或向下箭头可将运行小时数 重置为零。
- 当光标位于"控制"之上时,按向上或向下箭头将调出泵控制显示。
- 任何时候按"Esc"按钮将调出泵概览显示。

#### 无流量关闭显示

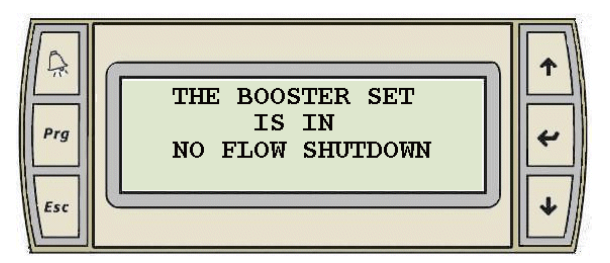

#### 当增压机组由于无流量关闭而停止时,此屏幕将显示。

- 当增压机组再次启动时,系统概览屏幕将显示。
- 当光标位于屏幕的左上角时,按向上或向下箭头按钮可在激活 的所有操作显示屏幕间切换。

#### 罐低液位关闭显示

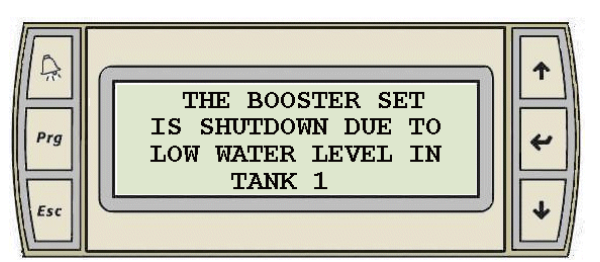

- 当增压机组由于罐中的液位过低而停止时,对应的屏幕将显示。
- 当增压机组再次启动时,系统概览屏幕将显示。
- 当光标位于屏幕的左上角时,按向上或向下箭头按钮可在激活 的所有操作显示屏幕间切换。

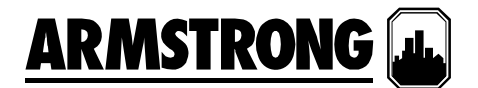

高排放压力关闭

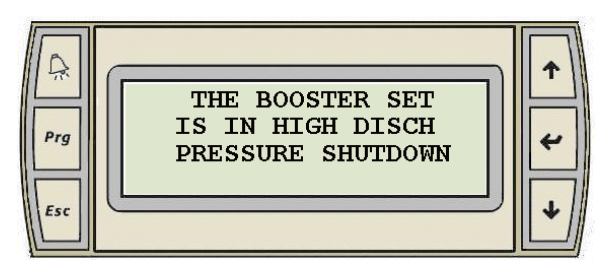

- 当增压机组由于排放压力超出最大值而停止时,对应的屏幕将 显示。
- 当增压机组再次启动时,系统概览屏幕将显示。
- 当光标位于屏幕的左上角时,按向上或向下箭头按钮可在激 活的所有操作显示屏幕间切换。

#### 软注入模式显示

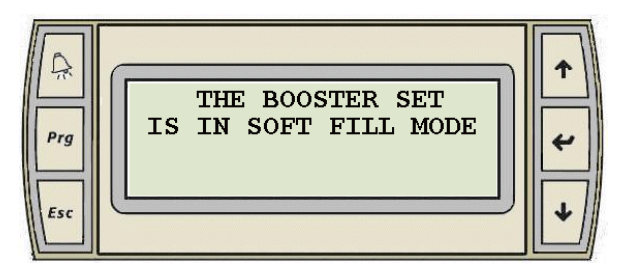

 如果增压机组是首次启动,或者经过断电并重启,并且还启 用了"软注入"模式,则以下屏幕将显示:

#### 弯曲端保护显示

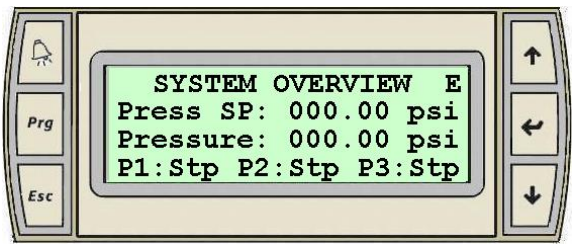

 如果增压机组处于 EOC 保护模式,则下一个滞后泵将升级并 且在系统概览屏幕的右上角将显示字母"E"

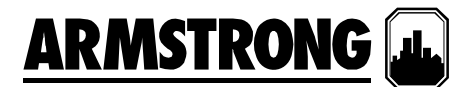

#### 警报管理显示

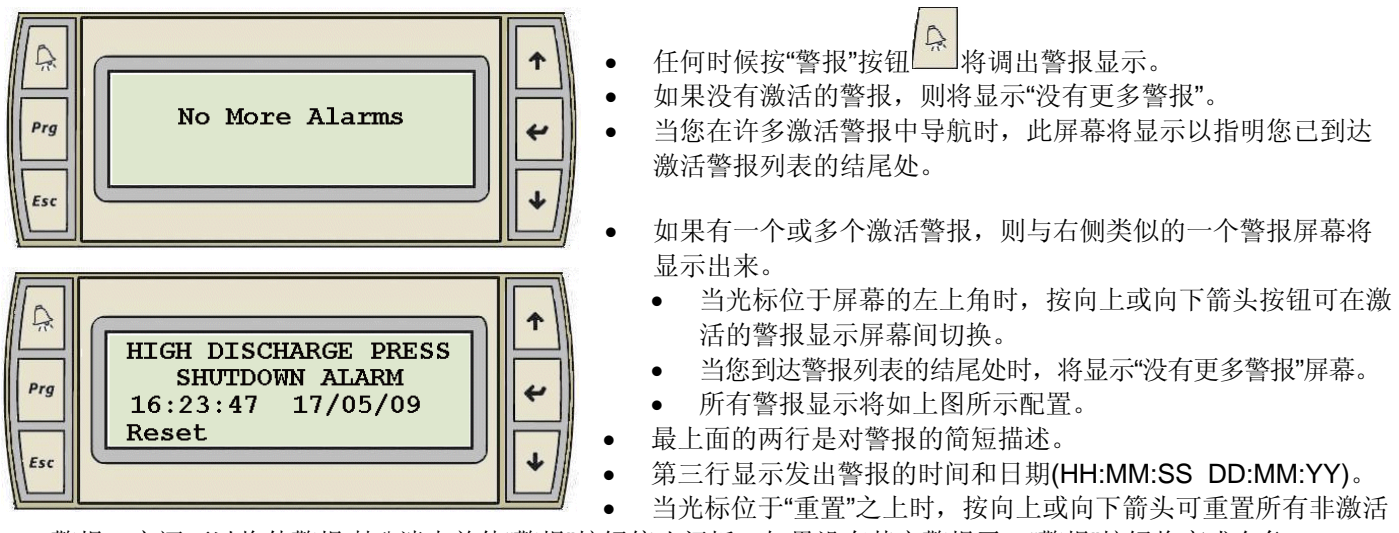

警报。它还可以将使警报喇叭消声并使"警报"按钮停止闪烁。如果没有其它警报了, "警报"按钮将变成白色。

#### 警报显示

下面按照在激活警报中导航时警报出现的先后顺序列出了所有类型的警报显示。仅列出了与激活警报关联的屏幕。

#### 1. 低液位关闭警报

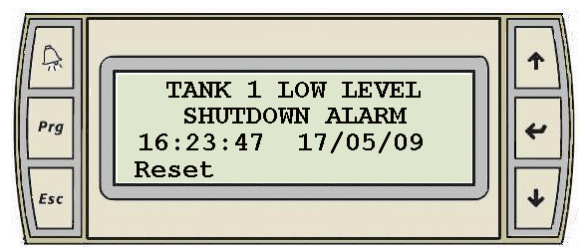

#### 2. 压力传感器故障警报

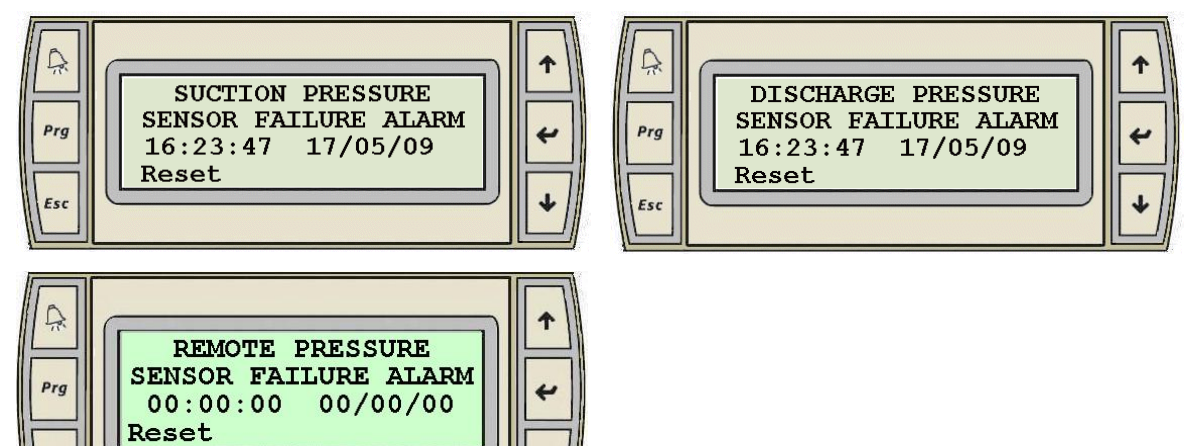

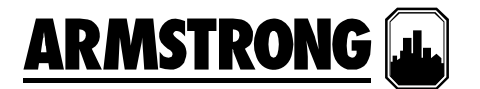

#### **3.** 压力限值警报

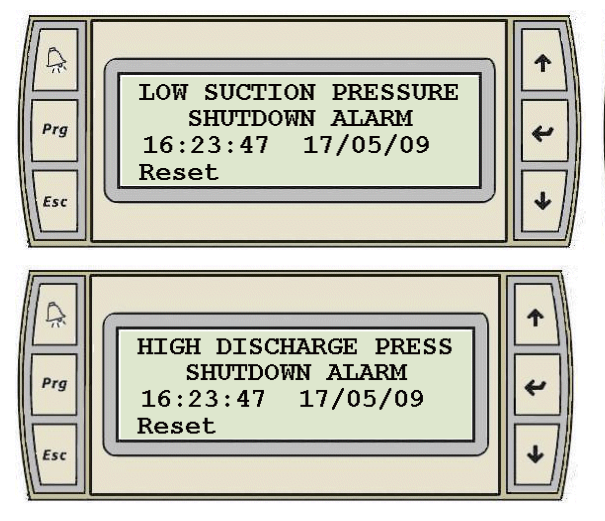

#### 4. 变速增压泵警报(泵1到泵 5 均类似)

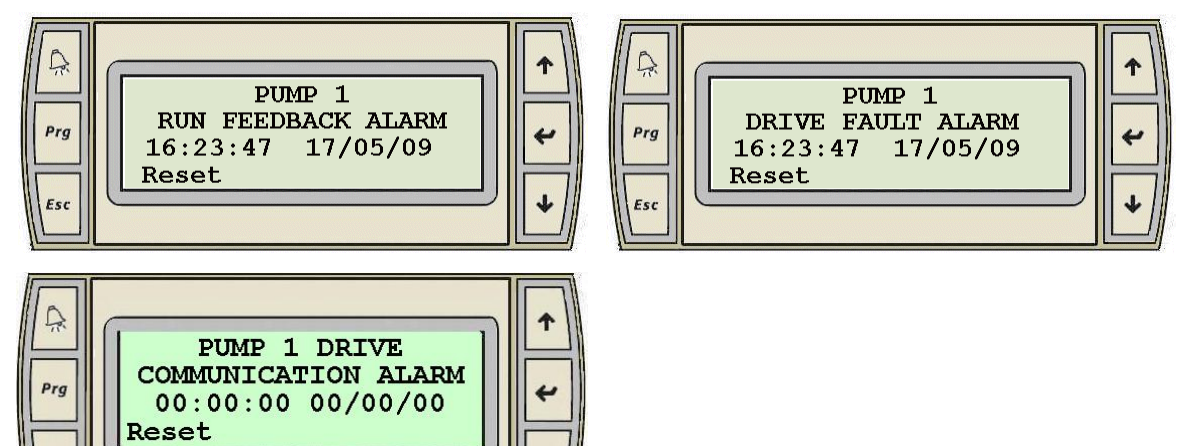

 $\mathbb{Q}$ 

 $Prg$ 

Esc

LOW DISCHARGE PRESS SHUTDOWN ALARM

16:23:47 17/05/09

Reset

#### **5.** 出厂高系统关闭警报

Esc

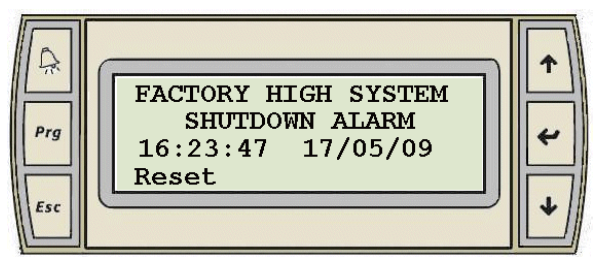

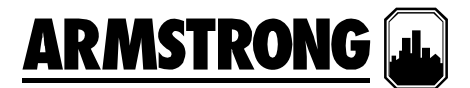

#### 系统设置显示

要进入"主设置屏幕",请先通过按"Prg"按钮进入"主菜单"。

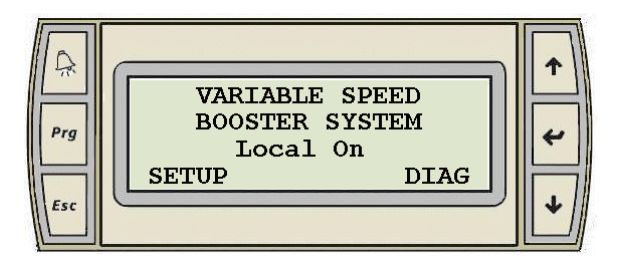

- 按"输入"键将光标移至"设置"之上。
- 当光标位于"设置"之上时,按向上或向下箭头将调出主设置屏 幕。

#### 主设置显示(0级)

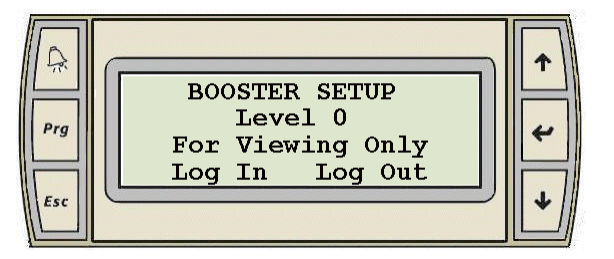

- 此显示屏幕仅供查看 0 级设置显示。
- 设置显示可分为三个级别,每个级别中包含了相同数量的显 示,但具有不同的访问等级。0 级设置显示仅可查看,不能进 行调整。1 级设置显示可用于更改系统设置,以及恢复系统的 出厂默认值。2 级设置显示可用于更改系统设置,保存和恢复 系统的默认值。
- 要访问 1 级和 2 级, 操作员需要输入正确的密码: 1 级密码为 9393,2 级密码为 2323。
- 按"输入"键可将光标移至"登录"和"注销"之上。
- 当光标位于"登录"之上时,按向上或向下箭头将调出泵"登录"显示。

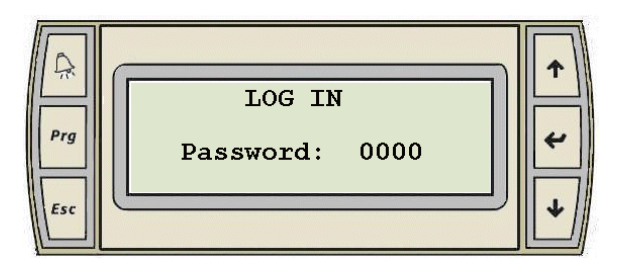

- 按"输入"键可将光标移到数字区域上。
- 当光标位于数字区域上面时,按向上或向下箭头可分别增加或 减小密码的数值。
- 当您获得了1级所需的"9393"或2级所需的"2323",请按"输 入"键。 这会根据您选择的密码调出主设置显示。
- 如果您输入了错误的密码,则不会有显示。
- 在输入密码后,系统将在 5 分钟后自动注销。
- 当光标位于"注销"上面时,按向上或向下箭头将清除密码,同

时取消对 1 级和 2 级设置屏幕的访问权限。

- 当光标位于屏幕的左上角时,按向上或向下箭头按钮可在 0 级设置显示屏幕间切换。
- 这些显示可以让用户快速浏览所有系统设置。
- 以下是所有 0 级设置的显示:

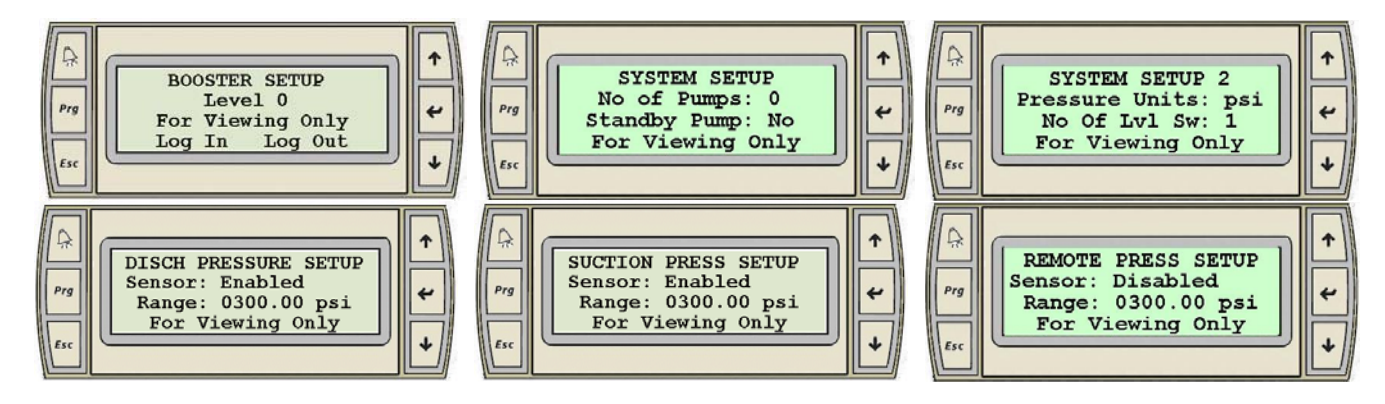

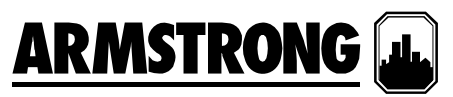

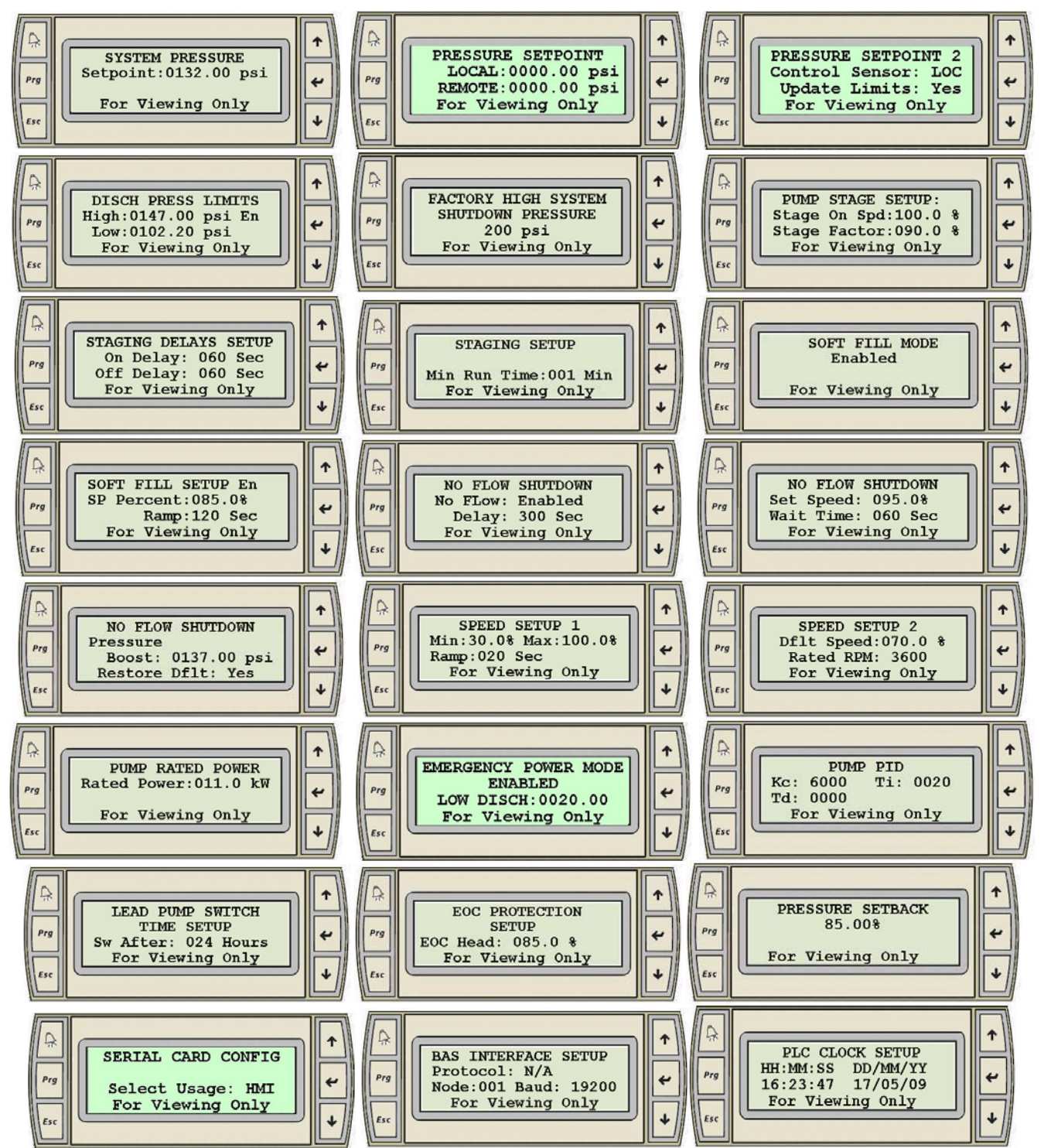

只有与系统设置相关的屏幕才会被激活并显示出来。

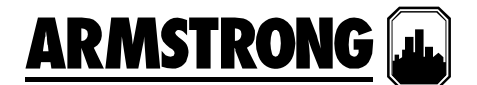

#### 设置显示 – 1 级和 2 级

#### 主设置显示

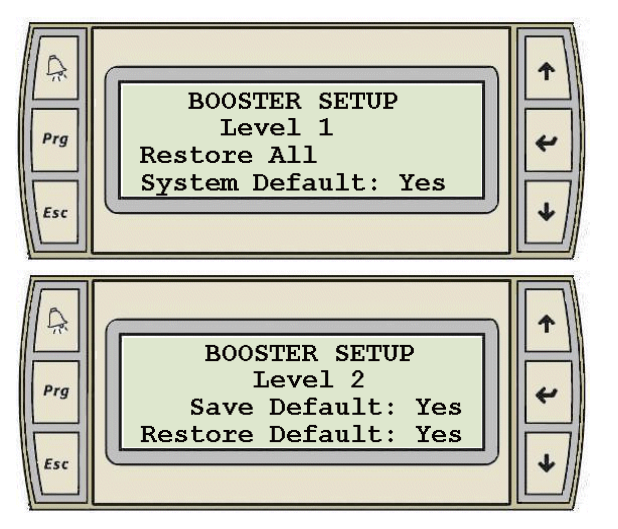

#### 系统设置显示

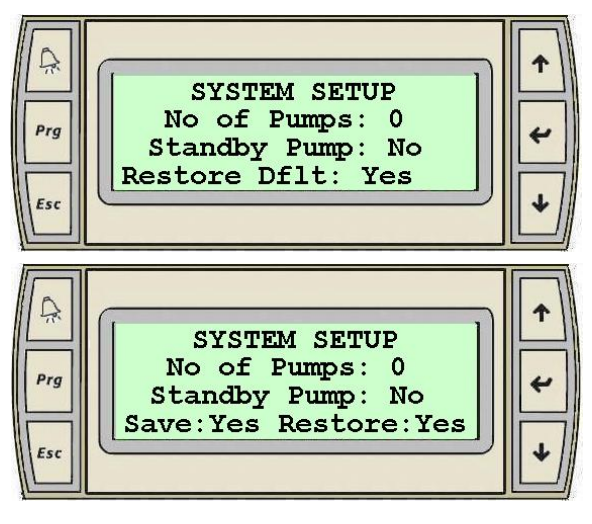

- 这些是分别输入 1 级和 2 级密码后最先显示的一些屏幕。
- 当光标位于屏幕的左上角时,按向上或向下箭头按钮可在各级 别的设置屏幕间切换。
- 在 1 级显示中,按"输入"键可将光标移到"是"上面。
- 当光标位于"是"之上时, 按向上或向下箭头按钮可将所有设置 显示中的所有值恢复为默认设置。当几秒钟后文字由"是"变成 "完成"时即表示已恢复成默认值。
- 在 2 级显示中,按"输入"键可将光标移到"保存默认值"和"恢复默 认值"旁边的"是"上面。
- 当光标位于"保存默认值"旁边的"是"之上时,按向上或向下箭头 可将所有设置显示中的设置值保存为默认值。几秒后文字将由 "是"变成"确定"。
- 当光标位于"恢复默认值"旁边的"是"之上时,按向上或向下箭头 可将所有设置显示中的所有值恢复为默认设置。 几秒后文字将 由"是"变成"确定"。
- 当光标位于屏幕的左上角时,按向上或向下箭头按钮可在各级 别的设置屏幕间切换。
- 按"输入"键可将光标移到两个值上面:"保存"旁边的"是"和"恢 复"旁边的"是",再按即回到左上角。
- 当光标位于"泵数"旁边的值时,按向上或向下键可选择泵数。
- 当光标位于"备用泵"旁边的值时,按向上或向下键可选择"是"或"否"。
- 当光标位于"保存"旁边的"是"之上时, 按向上或向下箭头可将此 屏幕中的设置保存为默认值。几秒后文字将由"是"变成"确定"。
- 当光标位于"恢复默认值"旁边的"是"之上时,按向上或向下箭头 可将此屏幕中的设置恢复为默认设置。几秒后文字将由"是"变 成"确定"。

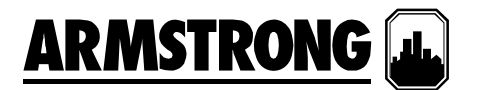

#### 压力单位设置显示

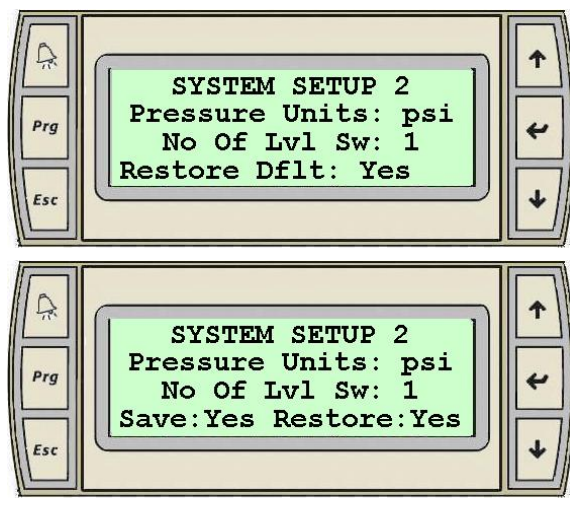

#### 排放压力传感器设置显示

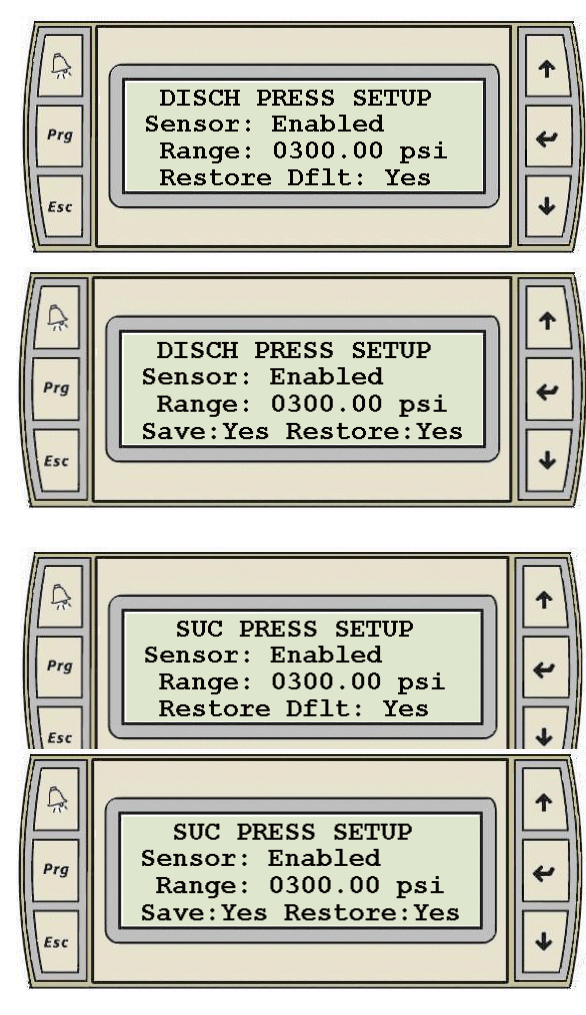

- 当光标位于屏幕的左上角时,按向上或向下箭头按钮可在各级 别的设置屏幕间切换。
- 当光标位于工程单位上面时,按向上或向下箭头可在以下范围 内选择: psi、ft、Kpa、m 和 bar。
- 当光标位于"液位开关的数量"旁边的值时,按向上或向下键可选 择与增压机组相连的液位开关的数量。
- 当光标位于"保存"旁边的"是"之上时, 按向上或向下箭头可将此 屏幕中的设置保存为默认值。 几秒后文字将由"是"变成"确定"。
- 当光标位于"恢复默认值"旁边的"是"之上时,按向上或向下箭头 可将此屏幕中的设置恢复为默认设置。几秒后文字将由"是"变 成"确定"。
- 当光标位于屏幕的左上角时,按向上或向下箭头按钮可在各级 别的设置屏幕间切换。
- 按"输入"键可将光标移至"传感器"旁边的文字上、"范围"旁边的 值上、工程单位上、"保存"和"恢复"旁边的"是"上,以及回到左 上角。
- 当光标位于"传感器"旁边的文字上时,按向上或向下键可选择禁 用("己禁用")和启用("己启用")排放压力传感器。
- 当光标位于"范围"旁边的值上时,按向上或向下键可将排放压 力传感器的范围设置为需要的值。
- 当光标位于"保存"旁边的"是"之上时, 按向上或向下箭头可将此 屏幕中的设置保存为默认值。几秒后文字将由"是"变成"确定"。
- 当光标位于"恢复默认值"旁边的"是"之上时,按向上或向下箭头可将 此屏幕中的设置恢复为默认设置。几秒后文字将由"是"变成"确定"。

#### 吸入压力传感器设置显示

- 当光标位于屏幕的左上角时,按向上或向下箭头按钮可在各级 别的设置屏幕间切换。
- 按"输入"键可将光标移至"传感器"旁边的文字上、"范围"旁边的 值上、"保存"和"恢复"旁边的"是"上,以及回到左上角。
- 当光标位于"传感器"旁边的文字上时,按向上或向下键可选择禁 用("已禁用")和启用("已启用")吸入压力传感器。
- 当光标位于"范围"旁边的值上时,按向上或向下键可将吸入压力 传感器的范围设置为需要的值。
- 当光标位于"保存"旁边的"是"之上时,按向上或向下箭头可将此 屏幕中的设置保存为默认值。几秒后文字将由"是"变成"确定"。
- 当光标位于"恢复默认值"旁边的"是"之上时,按向上或向下箭头可将 此屏幕中的设置恢复为默认设置。几秒后文字将由"是"变成"确定"。

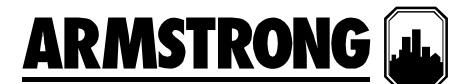

#### 压力遥感器设置显示

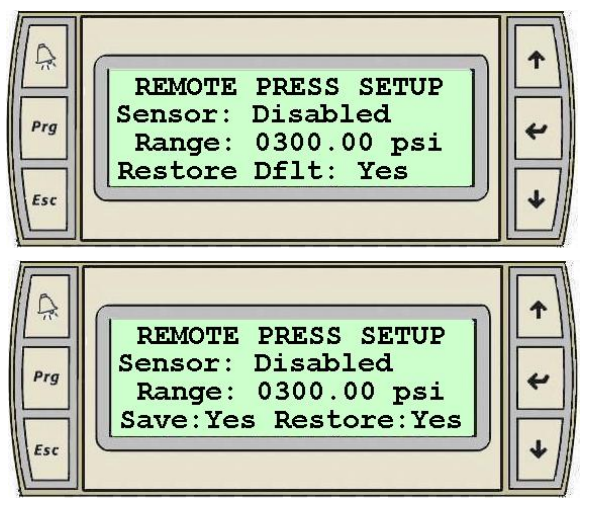

- 当光标位于屏幕的左上角时,按向上或向下箭头按钮可在各级 别的设置屏幕间切换。
- 按"输入"键可将光标移至"传感器"旁边的文字上、"范围"旁边的 值上、"保存"和"恢复"旁边的"是"上,以及回到左上角。
- 当光标位于"传感器"旁边的文字上时,按向上或向下键可选择禁 用("己禁用")和启用("己启用")吸入压力传感器。
- 当光标位于"范围"旁边的值上时,按向上或向下键可将吸入压力 传感器的范围设置为需要的值。
- 当光标位于"保存"旁边的"是"之上时, 按向上或向下箭头可将此 屏幕中的设置保存为默认值。 几秒后文字将由"是"变成"确定"。
- 当光标位于"恢复默认值"旁边的"是"之上时, 按向上或向下箭头可将**此** 屏幕中的设置恢复为默认设置。几秒后文字将由"是"变成"确定"。

#### 系统压力设定点设置显示

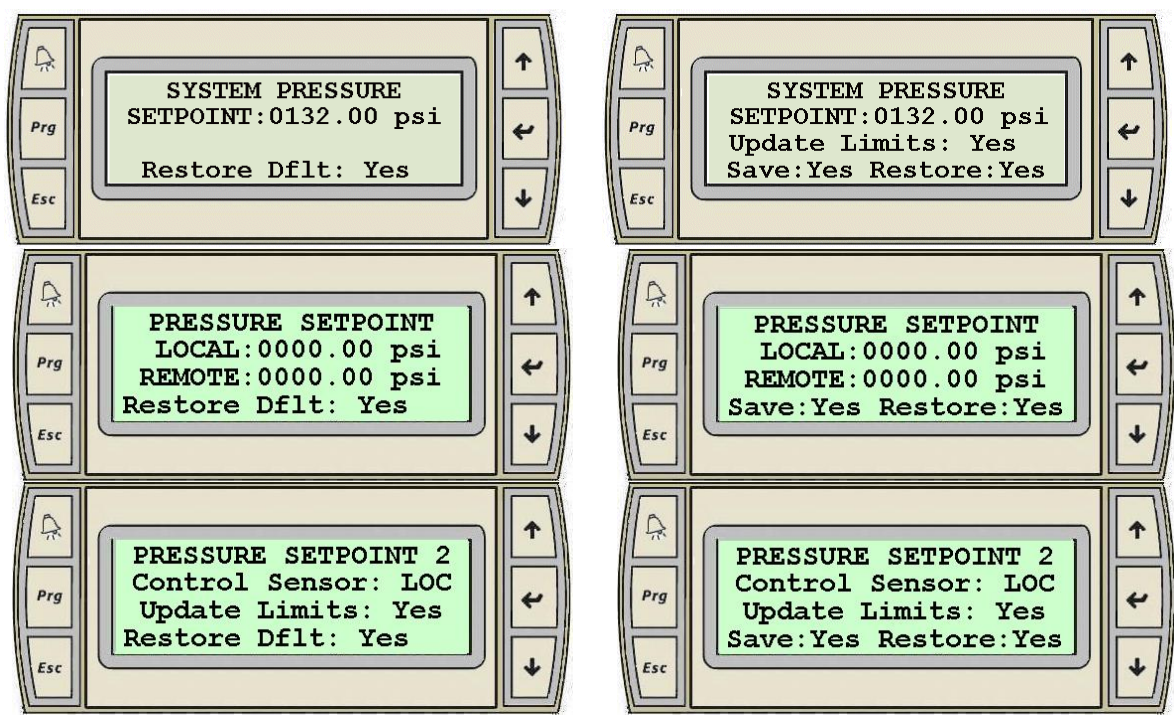

- 当光标位于屏幕的左上角时,按向上或向下箭头按钮可在各级别的设置屏幕间切换。
- 按"输入"键可将光标移至"设定点"或"本地"或"远程"旁边的值上(如果启用了遥感器)、"保存"和"恢复"旁边的"是" 上,以及回到左上角。
- 当光标位于"设定点"或"本地"或"远程"旁边的值上时(如果启用了遥感器),按向上或向下键可将系统压力设定点 设置为需要的值。
- 如果光标位于"更新限值"旁边的"是"上面,按向上或向下键将根据输入的系统设定点自动更新排放和吸入压力的高 低限值。
- 当光标位于"控制传感器"旁边的"LOC"上时,按向上或向下键将选择是使用"本地"还是使用"远程"传感器。
- 当光标位于"保存"旁边的"是"之上时,按向上或向下箭头可将**此屏幕中的设置保存为默认值**。 几秒后文字将由"是" 变成"确定"。

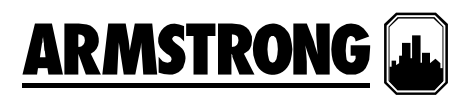

• 当光标位于"恢复默认值"旁边的"是"之上时,按向上或向下箭头可将**此屏幕中的设置恢复为默认设置**。几秒后文字将由 "是"变成"确定"。

#### 吸入压力警报设定点显示

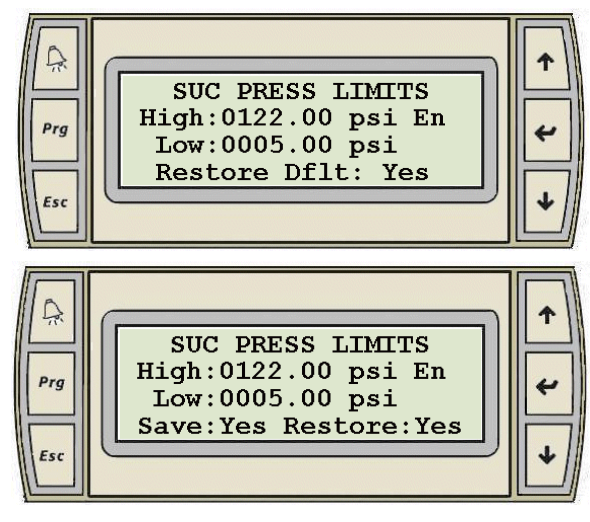

#### 排放压力警报设定点显示

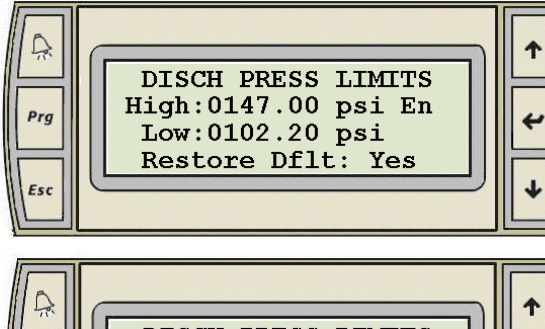

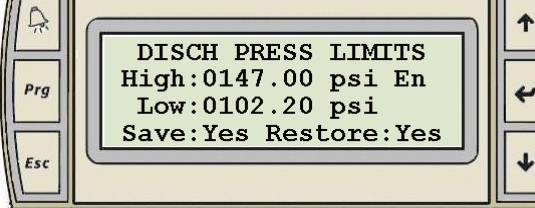

#### 出厂高系统关闭压力设置显示

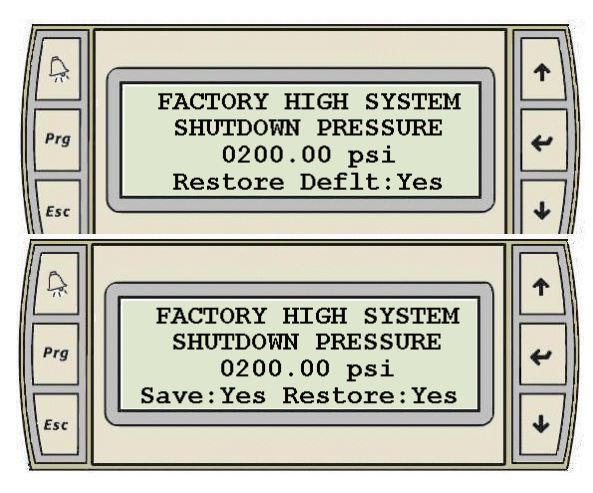

- 当光标位于屏幕的左上角时,按向上或向下箭头按钮可在各级 别的设置屏幕间切换。
- 仅当启用了吸入压力传感器时,此屏幕才会被激活。
- 按"输入"键可将光标移至"高"旁边的值上、"低"旁边的值上、"保 存"和"恢复"旁边的"是"上,以及回到左上角。
- 当光标位于"高"旁边的值上时,按向上或向下键可将高吸入压力 关闭设定点设置为需要的值。
- 当光标位于"低"旁边的值上时,按向上或向下键可将低吸入压力 关闭设定点设置为需要的值。
- 用户可以启用或禁用高限值警报。
- 当光标位于"保存"旁边的"是"之上时, 按向上或向下箭头可将此 屏幕中的设置保存为默认值。几秒后文字将由"是"变成"确定"。
- 当光标位于"恢复默认值"旁边的"是"之上时,按向上或向下箭头可将 此屏幕中的设置恢复为默认设置。几秒后文字将由"是"变成"确定"。
- 当光标位于屏幕的左上角时,按向上或向下箭头按钮可在各级 别的设置屏幕间切换。
- 按"输入"键可将光标移至"高"旁边的值上、"低"旁边的值上、"保 存"和"恢复"旁边的"是"上,以及回到左上角。
- 当光标位于"高"旁边的值上时,按向上或向下键可将高排放压力 关闭设定点设置为需要的值。
- 当光标位于"低"旁边的值上时,按向上或向下键可将低排放压力 关闭设定点设置为需要的值。
- 用户可以启用或禁用高限值警报。
- 当光标位于"保存"旁边的"是"之上时,按向上或向下箭头可将此 屏幕中的设置保存为默认值。几秒后文字将由"是"变成"确定"。
- 当光标位于"恢复默认值"旁边的"是"之上时,按向上或向下箭头可将 此屏幕中的设置恢复为默认设置。几秒后文字将由"是"变成"确定"。
- 当光标位于屏幕的左上角时,按向上或向下箭头按钮可在各级 别的设置屏幕间切换。
- 按"输入"键移动光标以选择出厂高系统关闭压力。如果压力单位 是 psi, 则选项包括: 200、232、370 和 400。还提供了不同压 力单位的等量值。
- 当光标位于"保存"旁边的"是"之上时,按向上或向下箭头可将此 屏幕中的设置保存为默认值。几秒后文字将由"是"变成"确定"。
- 当光标位于"恢复默认值"旁边的"是"之上时,按向上或向下箭头 可将此屏幕中的设置恢复为默认设置。几秒后文字将由"是"变成 "确定"。

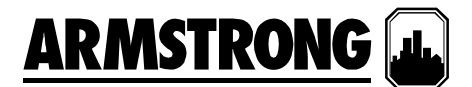

#### 变速增压系统速度分级设定点显示

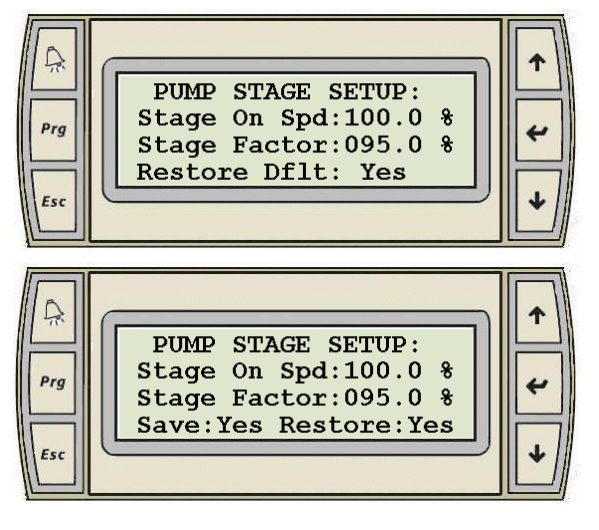

#### 分级延迟设定点设置显示

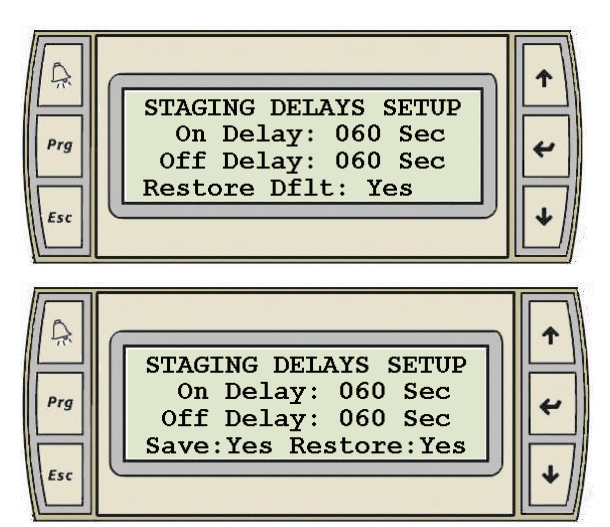

#### 最小运行时间设置显示

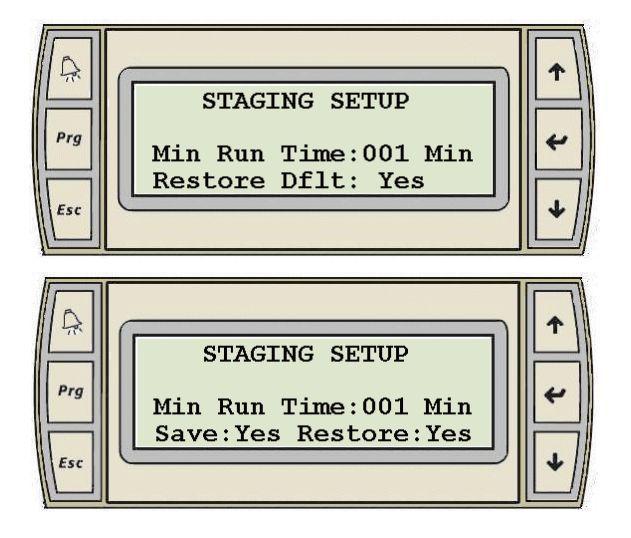

- 当光标位于屏幕的左上角时,按向上或向下箭头按钮可在各级别 的设置屏幕间切换。
- 按"输入"键可将光标移至"升级速度"旁边的值上、"级系数"旁边的 值上、"保存"和 "恢复"旁边的"是"上, 以及回到左上角。
- "升级速度"旁边的值是增压机组将升级下一个滞后泵所需的泵速 (以百分比表示)。
- "级系数"旁边的值是指,当运行的泵仅占最大功率的 10% 时, 增压机组使泵降级所需的速度(以最大泵速的百分比表示)。
- 当光标位于"保存"旁边的"是"之上时,按向上或向下箭头可将此 屏幕中的设置保存为默认值。几秒后文字将由"是"变成"确定"。
- 当光标位于"恢复默认值"旁边的"是"之上时,按向上或向下箭头可将此 屏幕中的设置恢复为默认设置。几秒后文字将由"是"变成"确定"。
	- 当光标位于屏幕的左上角时,按向上或向下箭头按钮可在各级 别的设置屏幕间切换。
	- 按"输入"键可将光标移至"开延迟"旁边的值上、"关延迟"旁边的 值上、"保存"和"恢复"旁边的"是"上,以及回到左上角。
	- 当光标位于"开延迟"旁边的值上时,按向上或向下键可将分级 开延迟设定点设置为需要的值。
- 当光标位于"关延迟"旁边的值上时,按向上或向下键可将分级 关延迟设定点设置为需要的值。
- 当光标位于"保存"旁边的"是"之上时,按向上或向下箭头可将此屏 幕中的设置保存为默认值。 几秒后文字将由"是"变成"确定"。
- 当光标位于"恢复默认值"旁边的"是"之上时,按向上或向下箭头 可将此屏幕中的设置恢复为默认设置。几秒后文字将由"是"变 成"确定"。
- 当光标位于屏幕的左上角时,按向上或向下箭头按钮可在各级 别的设置屏幕间切换。
- 按"输入"键可将光标移至"最小运行时间"旁边的值上、"保存"和 "恢复"旁边的"是"上,以及回到左上角。
- 当光标位于"最小运行时间"旁边的值上时,按向上或向下键可 将泵最小运行时间设定点设置为需要的值。这是滞后泵在关闭 前将运行的最短运行时间。
- 当光标位于"保存"旁边的"是"之上时,按向上或向下箭头可将 此屏幕中的设置保存为默认值。几秒后文字将由"是"变成"确 定"。
- 当光标位于"恢复默认值"旁边的"是"之上时,按向上或向下箭 头可将此屏幕中的设置恢复为默认设置。几秒后文字将由"是" 变成"确定"。

 $\bullet$ 

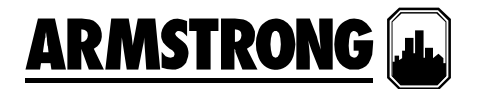

#### 软注入模式设置显示

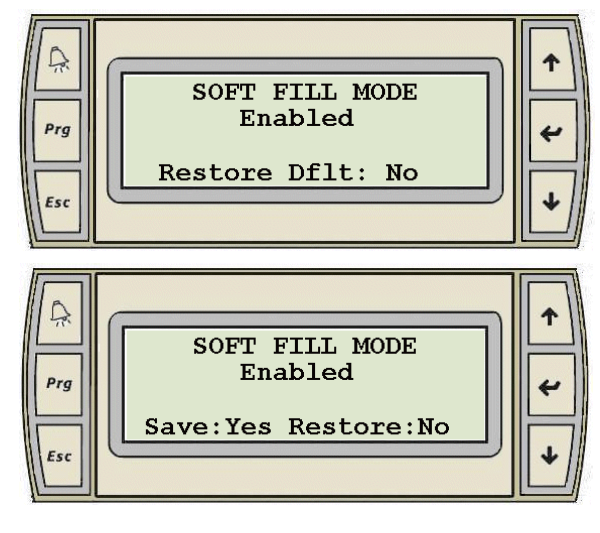

- 当光标位于屏幕的左上角时,按向上或向下箭头按钮可在各级 别的设置屏幕间切换。
- 按"输入"键可将光标移至"已启用/已禁用"模式上、"保存"和"恢 复"旁边的"是"上,以及回到左上角。
- 当光标位于"已启用/已禁用"的值上时,按向上或向下键可切换 软注入模式的选择。
- 当光标位于"保存"旁边的"是"之上时, 按向上或向下箭头可将此 屏幕中的设置保存为默认值。几秒后文字将由"是"变成"确定"。
- 当光标位于"恢复默认值"旁边的"是"之上时,按向上或向下箭头 可将此屏幕中的设置恢复为默认设置。几秒后文字将由"是"变 成"确定"。

软注入设置显示

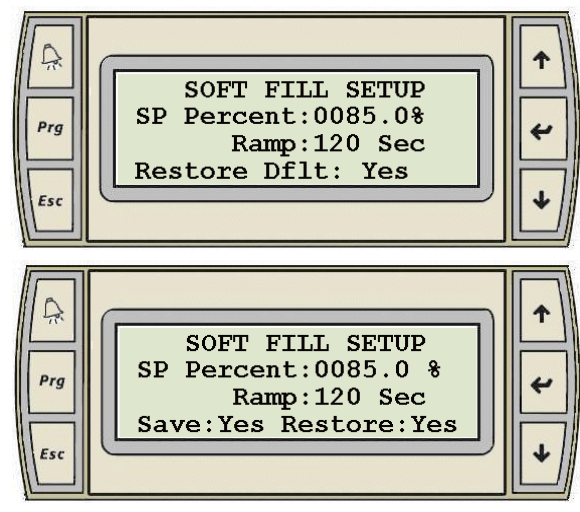

#### 无流量关闭设置显示

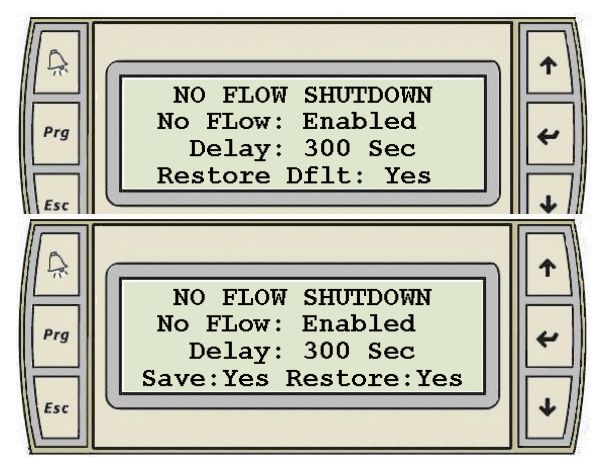

- 仅当启用了无流量关闭时,此屏幕才会被激活。
- 当光标位于屏幕的左上角时,按向上或向下箭头按钮可在各级 别的设置屏幕间切换。
- 按"输入"键可将光标移至"SP 百分比"旁边的值上、"爬升"旁边的 值上、"保存"和"恢复"旁边的"是"上,以及回到左上角。
- 当光标位于"SP 百分比"旁边的值上时,按向上或向下键可将软注 入设定点百分比设置为需要的值。这是一个系统流量的百分比。
- 当光标位于"爬升"旁边的值上时,按向上或向下键可将爬升时间 设定点设置为需要的值。 这是在软注入模式下的泵速爬升。
- 当光标位于"保存"旁边的"是"之上时,按向上或向下箭头可将此 屏幕中的设置保存为默认值。几秒后文字将由"是"变成"确定"。
- 当光标位于"恢复默认值"旁边的"是"之上时,按向上或向下箭头 可将此屏幕中的设置恢复为默认设置。几秒后文字将由"是"变成 "确定"。
- 当光标位于屏幕的左上角时,按向上或向下箭头按钮可在各级 别的设置屏幕间切换。
- 按"输入"键可将光标移至"无流量"旁边的文字上、"延迟"旁边的 值上、"保存"和"恢复"旁边的"是"上,以及回到左上角。
- 当光标位于"无流量"旁边的文字上时,按向上或向下键可在"已 禁用"和"已启用"之间切换。
- 当光标位于"延迟"旁边的值上时,按向上或向下键可将无流量关闭 延迟设定点设置为需要的值。 这是指在检查无流量条件前,仅单 一泵在 95% 速度下运行的最大时间。
- 当光标位于"保存"旁边的"是"之上时,按向上或向下箭头可将此 屏幕中的设置保存为默认值。几秒后文字将由"是"变成"确定"。
- 当光标位于"恢复默认值"旁边的"是"之上时,按向上或向下箭头可将 此屏幕中的设置恢复为默认设置。几秒后文字将由"是"变成"确定"。

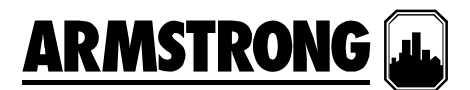

#### 可变速增压系统无流量关闭设置显示 1

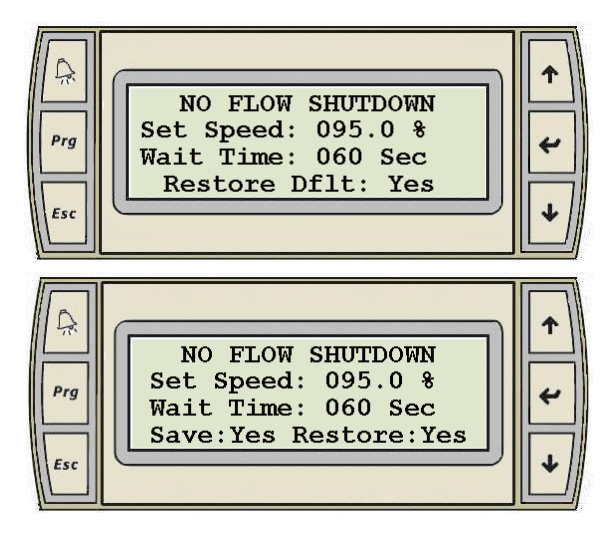

#### 可变速增压系统无流量关闭设置显示 **2**

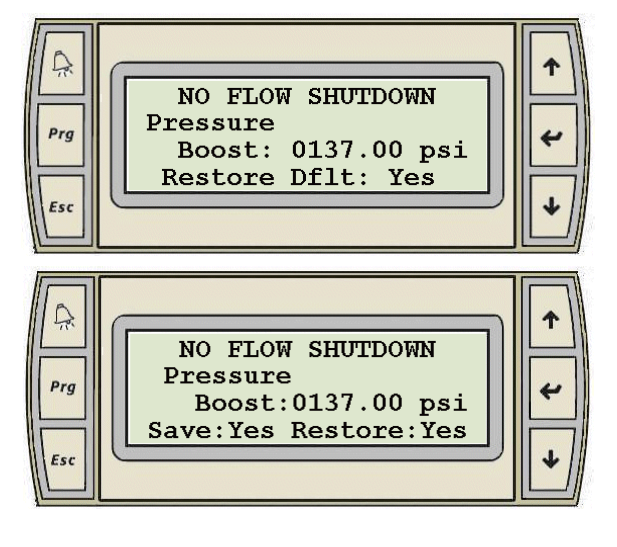

#### 变速增压系统速度设定点显示 **1**

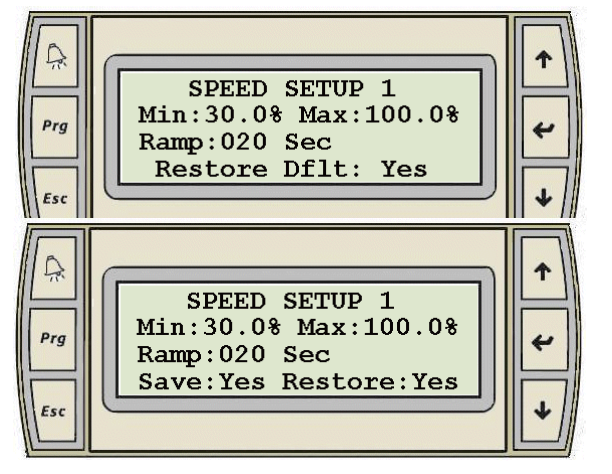

- 仅当启用了无流量关闭时,此屏幕才会被激活。
- 当光标位于屏幕的左上角时,按向上或向下箭头按钮可在各级 别的设置屏幕间切换。
- 按"输入"键可将光标移至"设置速度"旁边的值上、"重置"旁边的 值上、"保存"和"恢复"旁边的"是"上,以及回到左上角。
- 当光标位于"设置速度"旁边的值上时,按向上或向下键可将无流 量关闭速度设定点设置为需要的值。泵将按照此当前速度的百分

比减速,以测试无流量条件。

- 当光标位于"等待时间"旁边的值上时,按向上或向下键可将等待 时间设定点设置为需要的值。 这是指在泵减速后等待检查压力 下降的时间。
- 当光标位于"保存"旁边的"是"之上时,按向上或向下箭头可将此 屏幕中的设置保存为默认值。几秒后文字将由"是"变成"确定"。
- 当光标位于"恢复默认值"旁边的"是"之上时,按向上或向下箭头可将 此屏幕中的设置恢复为默认设置。几秒后文字将由"是"变成"确定"。
- 仅当启用了无流量关闭时,此屏幕才会被激活。
- 当光标位于屏幕的左上角时,按向上或向下箭头按钮可在各级 别的设置屏幕间切换。
- 按"输入"键可将光标移至"增压"旁边的值上、"保存"和"恢复"旁边 的"是"上,以及回到左上角。
- 当光标位于"增压"旁边的值上时,按向上或向下键可将无流量关 闭增压设定点设置为需要的值。 在进行无流量关闭时,增压系 统会在关闭引导泵前,将系统压力提升到无流量增压设定点。
- 当光标位于"保存"旁边的"是"之上时,按向上或向下箭头可将此 屏幕中的设置保存为默认值。 几秒后文字将由"是"变成"确定"。
- 当光标位于"恢复默认值"旁边的"是"之上时,按向上或向下箭头可将 此屏幕中的设置恢复为默认设置。几秒后文字将由"是"变成"确定"。
- 当光标位于屏幕的左上角时,按向上或向下箭头按钮可在各级 别的设置屏幕间切换。
- 按"输入"键可将光标移至"最小"旁边的值上、"最大"旁边的值 上、"爬升"旁边的值上、"保存"和"恢复"旁边的"是"上,以及回到 左上角。
- 当光标位于"最小"旁边的值上时,按向上或向下键可将最小泵速 设定点设置为需要的值。
- 当光标位于"最大"旁边的值上时,按向上或向下键可将最大泵速 设定点设置为需要的值。
- 当光标位于"爬升"旁边的值上时,按向上或向下键可将泵爬升速 度设定点设置为需要的值。 这是指泵从 0%到 100%速度所需的 最短时间。
- 当光标位于"保存"旁边的"是"之上时,按向上或向下箭头可将此 屏幕中的设置保存为默认值。几秒后文字将由"是"变成"确定"。

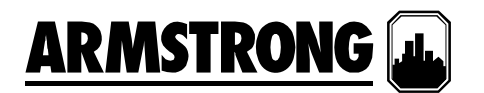

● 当光标位于"恢复默认值"旁边的"是"之上时,按向上或向下箭头可将**此屏幕中的设置恢复为默认设置**。 几秒后文字将 由"是"变成"确定"。

#### 变速增压系统速度设定点显示 **2**

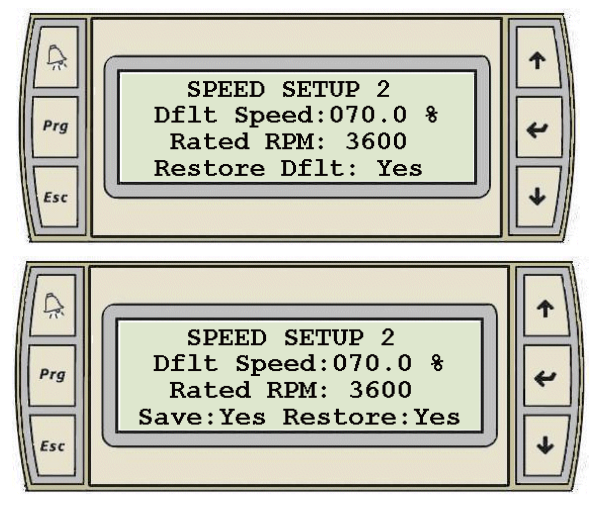

#### 泵额定功率设置显示

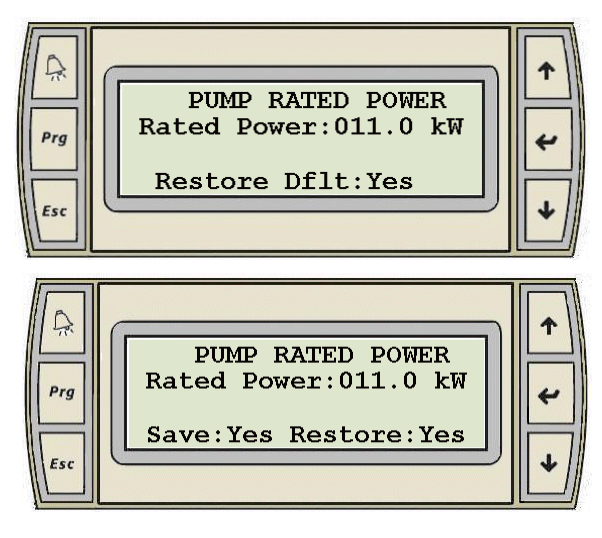

- 当光标位于屏幕的左上角时,按向上或向下箭头按钮可在各级别 的设置屏幕间切换。
- 按"输入"键可将光标移至"默认速度"旁边的值上、"额定 RPM"旁 边的值上、"保存"和"恢复"旁边的"是"上,以及回到左上角。
- 当光标位于"默认速度"旁边的值上时,按向上或向下键可将默认 泵速设定点设置为需要的值。 这是指在排放压力传感器出现故障 时泵的默认速度。
- 当光标位于"额定 RPM"旁边的值上时,按向上或向下键可将驱 动额定 RPM 设置为需要的值。 这是以 RPM 表示的泵速。
- 当光标位于"保存"旁边的"是"之上时, 按向上或向下箭头可将此, 屏幕中的设置保存为默认值。 几秒后文字将由"是"变成"确定"。
- 当光标位于"恢复默认值"旁边的"是"之上时,按向上或向下箭头可将 此屏幕中的设置恢复为默认设置。几秒后文字将由"是"变成"确定"。
- 当光标位于屏幕的左上角时,按向上或向下箭头按钮可在各 级别的设置屏幕间切换。
- 按"输入"键可将光标移至"额定功率"旁边的值上、"保存"和"恢 复"旁边的"是"上,以及回到左上角。
- 当光标位于"额定功率"旁边的值上时,按向上或向下键可将 泵额定功率 (Kw) 设置为需要的值。
- 当光标位于"保存"旁边的"是"之上时,按向上或向下箭头可将此 屏幕中的设置保存为默认值。几秒后文字将由"是"变成"确定"。
- 当光标位于"恢复默认值"旁边的"是"之上时,按向上或向下箭 头可将此屏幕中的设置恢复为默认设置。几秒后文字将由 "是"变成"确定"。

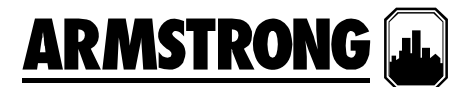

#### 紧急供电模式

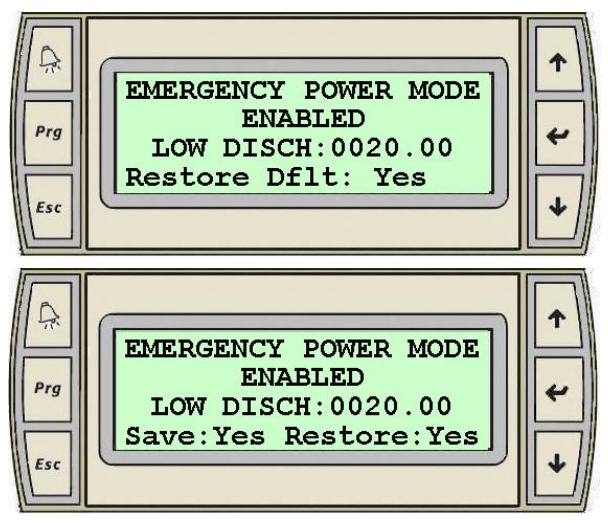

#### 变速增压系统 **PID** 设置显示

 $\sum_{n=1}^{\infty}$ **PUMP PID** Kc: 6000 Ti: 0020 Prg  $\overline{\overline{\phantom{m}}\hspace{-0.6mm}}$  $Td: 0000$ Restore Dflt: Yes Esc  $\mathbb{Q}$ **PUMP PID**  $Kc: 6000$ Ti: 0020 Prg Td: 0000 Save: Yes Restore: Yes Fer

#### 引导泵切换时间设置显示

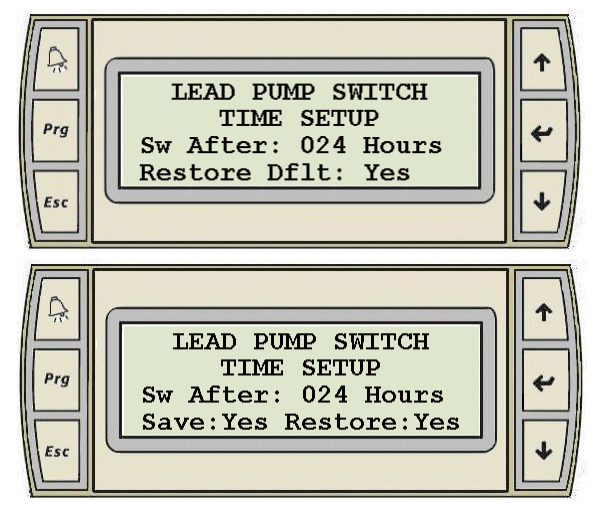

- 当光标位于屏幕的左上角时,按向上或向下箭头按钮可在各级 别的设置屏幕间切换。
- 按"输入"键可将光标移至"已禁用"文字上、"保存"和"恢复"旁边 的"是"上,以及回到左上角。
- 当光标位于"已禁用"之上时,按向上或向下箭头可在"已禁用" 与"已启用"间切换。
- 当光标位于"低排放"旁边的值上时,按向上或向下键可在紧急 供电模式下,将低排放压力警报设定点设置为需要的值。
- 当光标位于"保存"旁边的"是"之上时,按向上或向下 箭头可将此屏幕中的设置保存为默认值。 几秒后文字 将由"是"变成"确定"。
- 当光标位于"恢复默认值"旁边的"是"之上时,按向上或向 下箭头可将此屏幕中的设置恢复为默认设置。几秒后文字 将由"是"变成"确定"。
- 当光标位于屏幕的左上角时,按向上或向下箭头按钮可在各级 别的设置屏幕间切换。
- 按"输入"键可将光标移至"Kc"旁边的值上、"Ti"旁边的值上、 "Td"旁边的值上、"保存"和"恢复"旁边的"是"上,以及回到左上 角。
- 当光标位于"Kc"旁边的值上时,按向上或向下键可将 PID 比例 常数 Kc 设置为需要的值。
- 当光标位于"Ti"旁边的值上时,按向上或向下键可将 PID 积分 时间常数 Ti 设置为需要的值。
- 当光标位于"Td"旁边的值上时,按向上或向下键可将 PID 微分 时间常数 Td 设置为需要的值。
- 在调整 PID 常数时,屏幕上将显示实际系统压力以帮助调整。
- 当光标位于"保存"旁边的"是"之上时,按向上或向下箭头可将此 屏幕中的设置保存为默认值。几秒后文字将由"是"变成"确定"。 当光标位于"恢复默认值"旁边的"是"之上时,按向上或向下箭头可将
- 此屏幕中的设置恢复为默认设置。几秒后文字将由"是"变成"确定"。
- 当光标位于屏幕的左上角时,按向上或向下箭头按钮可在各级别 的设置屏幕间切换。
- 按"输入"键可将光标移至"切换晚于"旁边的值上、"保存"和"恢复" 旁边的"是"上,以及回到左上角。
- 当光标位于"切换晚于"旁边的值上时,按向上或向下键可将引导 泵运行小时设定点设置为需要的值。 在引导泵运行了设置的时 间后,滞后泵 1 将成为引导泵。
- 当光标位于"保存"旁边的"是"之上时, 按向上或向下箭头可将此 屏幕中的设置保存为默认值。几秒后文字将由"是"变成"确定"。
- 当光标位于"恢复默认值"旁边的"是"之上时,按向上或向下箭头 可将此屏幕中的设置恢复为默认设置。几秒后文字将由"是"变成 "确定"。

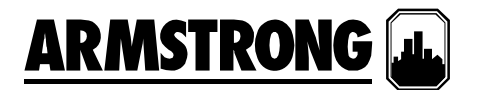

#### 弯曲端 **(EOC)** 保护设置显示

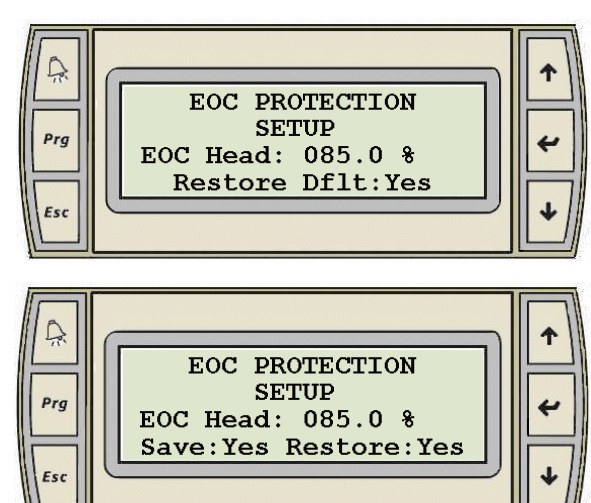

#### 压力回退设置显示

Ļ, PRESSURE SETBACK 85.00% Prg Restore Dflt: Yes  $Esc$ Ļ. ኍ PRESSURE SETBACK 85.00% Prg Save: Yes Restore: Yes

#### 串口卡配置

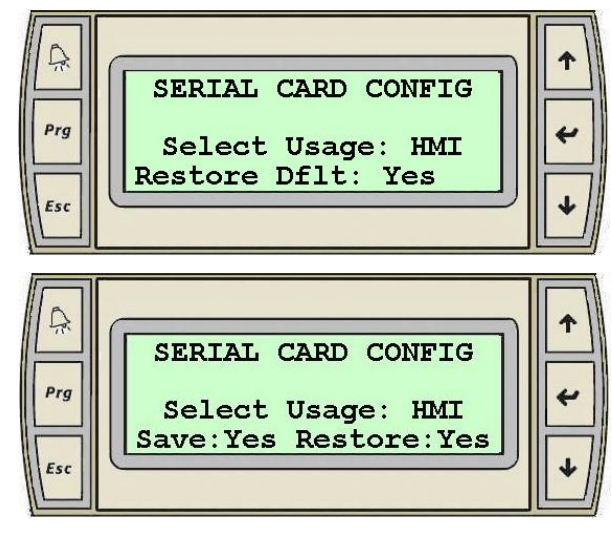

- 当光标位于屏幕的左上角时,按向上或向下箭头按钮可在各级 别的设置屏幕间切换。
- 按"输入"键可将光标移至"EOC 压头"旁边的值上、"保存"和"恢 复"旁边的"是"上,以及回到左上角。
- 当光标位于"EOC 压头"旁边的值上时,按向上或向下键可将设 定点设置为需要的值。这是一个全速 EOC 压头, 以设计压头 的百分比表示。
- 当光标位于"保存"旁边的"是"之上时,按向上或向下箭头可将此 屏幕中的设置保存为默认值。几秒后文字将由"是"变成"确定"。
- 当光标位于"恢复默认值"旁边的"是"之上时,按向上或向下箭头 可将此屏幕中的设置恢复为默认设置。几秒后文字将由"是"变 成"确定"。
- 当光标位于屏幕的左上角时,按向上或向下箭头按钮可在各级 别的设置屏幕间切换。
- 按"输入"键可将光标移至"压力回退"下面的值上、"保存"和"恢 复"旁边的"是"上,以及回到左上角。
- 当光标位于"压力回退"旁边的值上时,按向上或向下键可将设 定点设置为需要的值。 它一个系统设定点的百分比。
- 当光标位于"保存"旁边的"是"之上时, 按向上或向下箭头可将**此屏** 幕中的设置保存为默认值。几秒后文字将由"是"变成"确定"。
- 当光标位于"恢复默认值"旁边的"是"之上时,按向上或向下箭头 可将此屏幕中的设置恢复为默认设置。几秒后文字将由"是"变 成"确定"。

- 当光标位于屏幕的左上角时,按向上或向下箭头按钮可在各 级别的设置屏幕间切换。
- 按"输入"键可将光标移至"选择用途"旁边的值上、"保存"和"恢 复"旁边的"是"上,以及回到左上角。
- 当光标位于"选择用途"旁边的值上时,按向上或向下键可在 "HMI"和"BAS"之间切换。 默认情况下, 系统将使用串口卡与 HMI 触摸屏进行通信。如果没有 HMI, 则选择"BAS"启用 BAS 通信。
- 当光标位于"保存"旁边的"是"之上时,按向上或向下箭头可将此 屏幕中的设置保存为默认值。几秒后文字将由"是"变成"确定"。
- 当光标位于"恢复默认值"旁边的"是"之上时,按向上或向下箭 头可将此屏幕中的设置恢复为默认设置。几秒后文字将由"是" 变成"确定"。

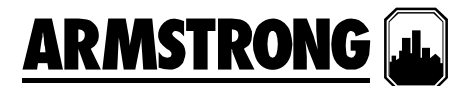

#### 建筑物自动化系统 **(BAS)** 接口设置显示

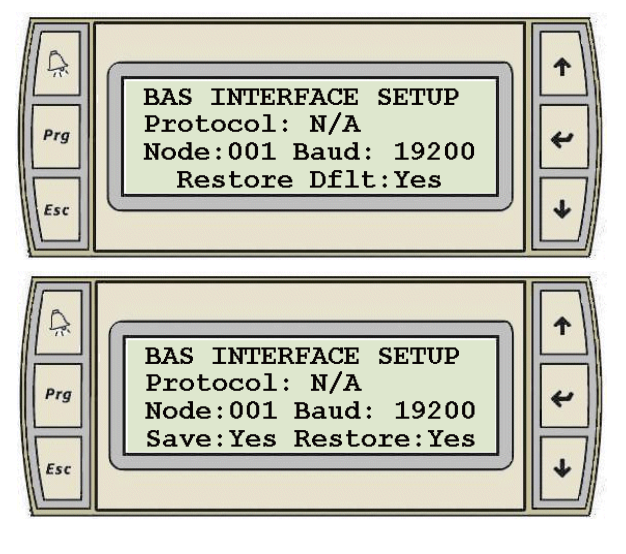

#### **PLC** 时钟设置显示

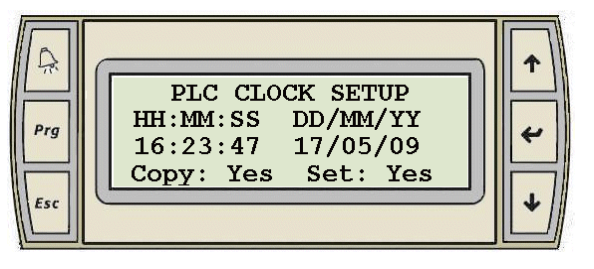

- 当光标位于屏幕的左上角时,按向上或向下箭头按钮可在各级 别的设置屏幕间切换。
- 按"输入"键可将光标移至"协议"旁边的文字上、"节点"旁边的值 上、"波特"旁边的值上、"保存"和"恢复"旁边的"是"上,以及回 到左上角。
- 当光标位于"协议"旁边的值上时,按向上或向下键可将协议设置 为需要的类型。选项包括: Modbus、BACnet 和 Lonworks。
- 当光标位于"节点"旁边的值上时,按向上或向下键可将节点地 址设置为需要的值。
- 当光标位于"波特"旁边的值上时,按向上或向下键可将波特率 设置为需要的值。
- 当光标位于"保存"旁边的"是"之上时, 按向上或向下箭头可将此屏 幕中的设置保存为默认值。几秒后文字将由"是"变成"确定"。
- 当光标位于"恢复默认值"旁边的"是"之上时,按向上或向下箭头 可将此屏幕中的设置恢复为默认设置。几秒后文字将由"是"变 成"确定"。
- 当光标位于屏幕的左上角时,按向上或向下箭头按钮可在各级 别的设置屏幕间切换。
- 按"输入"键可将光标移到"时间"下(以小时 (HH)、分钟 (MM) 和 秒钟 (SS) 表示的 "HH:MM:SS")、"日期"下(以日 (DD)、月 (MM) 和年 (YY) 表示的"DD/MM/YY")、"保存"和"恢复"旁边的 "是"上,再按即回到左上角。
- 如果光标位于"HH:MM:SS"下的数字上,按向上和向下键可以 将小时 (HH)、分钟 (MM) 和秒钟 (SS)设置为需要的值。
- 如果光标位于"DD/MM/YY"下的数字上,按向上和向下键可以将日 (DD)、月 (MM)和年 (YY) 设置为需要的值。
- 当光标位于"复制"上时,按向上和向下键可以将当前时间和日期从 PLC 复制到显示屏幕上。这将覆盖之前输入的 任何值。
- 当光标位于"设置"上时,按向上和向下键可以将输入的时间和日期设置到 PLC。
- 当光标位于"保存"旁边的"是"之上时,按向上或向下箭头可将**此屏幕中的设置保存为默认值**。几秒后文字将由"是" 变成"确定"。

当光标位于"恢复默认值"旁边的"是"之上时,按向上或向下箭头可将**此屏幕中的设置恢复为默认设置**。几秒后文 字将由"是"变成"确定"。

Canada, M1L 2P3 District Shanghai<br> **T:** 416-755-2291 **T:** 021-3756-6696

Shanghai Limited<br>23 Bertrand Avenue 1990.1619 HuHang 23 Bertrand Avenue NO.1619 HuHang Rd,<br>Toronto, Ontario NiDu Town, FengXian Toronto, Ontario XiDu Town, FengXian 上海市奉贤区西渡镇沪杭 **T:** 416-755-2291 **T:** 021-3756-6696 **T:** 021-3756-6696

S. A. Armstrong LimitedArmstrong Fluid Systems 艾蒙斯特朗流体系统

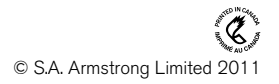

第 31 页,共 31 页 要了解世界各地 *Armstrong* 的位置,请访问 *www.armstrongintegrated.com*